#### **FIKIR SEBELUM CETAK**

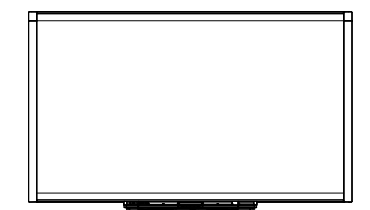

Papan Putih Interaktif Siri X800 SMART Board™ Panduan Pengguna

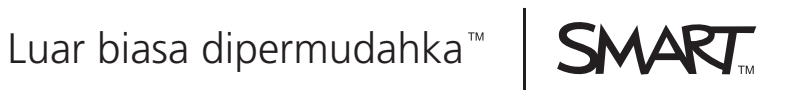

### Pendaftaran produk

Jika anda mendaftarkan produk SMART anda, kami akan memberitahu anda mengenai ciri baharu dan peningkatan perisian.

Daftar dalam talian di www.smarttech.com/registration.

Simpan maklumat yang berikut untuk kegunaan anda sekiranya anda perlu menghubungi Sokongan Teknikal SMART.

Nombor siri:

Tarikh pembelian:

#### **Amaran FCC**

Peralatan ini telah diuji dan didapati mematuhi had untuk peranti digital Kelas A, menurut Bahagian 15 dari Peraturan FCC. Had ini dirancang untuk memberikan perlindungan sewajarnya daripada gangguan yang mendatangkan kerosakan apabila peralatan dikendalikan dalam persekitaran komersial. Peralatan ini menjana, menggunakan dan boleh memancarkan tenaga frekuensi radio dan, jika tidak dipasang dan digunakan menurut arahan pengilang, boleh menyebabkan gangguan yang mendatangkan kerosakan kepada komunikasi radio. Pengendalian peralatan ini dalam kawasan kediaman berkemungkinan menyebabkan gangguan yang mendatangkan kerosakan, yang mana pengguna perlu membaiki gangguan tersebut atas perbelanjaan sendiri.

#### **Notis tanda dagang**

SMART Board, DViT, SMART Notebook, SMART Ink, smarttech, log SMART dan semua slogan iklan SMART adalah tanda dagang atau tanda dagang berdaftar SMART Technologies ULC di Amerika Syarikat dan/atau di negara-negara lain. Microsoft, Excel, PowerPoint dan Windows adalah sama ada tanda dagang berdaftar atau tanda dagang Microsoft Corporation di Amerika Syarikat dan/atau di negara-negara lain. Mac adalah tanda dagang berdaftar Apple, Inc. Semua nama produk dan syarikat pihak ketiga mungkin merupakan tanda dagang pemilik masing-masing.

#### **Notis hak cipta**

© 2010–2011 SMART Technologies ULC. Hak cipta terpelihara. Mana-mana bahagian penerbitan ini tidak boleh dihasilkan semula, dihantar, ditranskripsikan, disimpan dalam sistem perolehan kembali atau diterjemahkan ke dalam sebarang bahasa dalam sebarang bentuk melalui sebarang cara tanpa persetujuan bertulis terlebih dahulu daripada SMART Technologies ULC. Maklumat dalam manual ini tertakluk kepada perubahan tanpa notis dan tidak menyatakan komitmen yang dipertanggungjawabkan kepada SMART.

Bahagian perisian yang dihantar dengan produk ini adalah dilindungi hak oleh Intel Corporation.

No. Paten US5448263; US6141000; US6337681; US6421042; US6563491; US6674424; US6747636; US6760009; US6803906; US6829372; US6919880; US6954197; US7184030; US7236162; US7289113; US7342574; US7379622; US7411575; US7532206; US7619617; US7626577; US7643006; US7692625; CA2058219; CA2386094; EP1297488; EP1739528; JP4033582; JP4052498; JP4057200; ZL0181236.0; DE60124549. Paten lain belum selesai. 02/2011.

# <span id="page-2-0"></span>Maklumat penting

Sebelum anda memasang dan menggunakan papan putih interaktif siri X800 SMART Board™ anda, baca amaran berikut dengan teliti. Jika anda tidak membaca amaran di bawah ini, atau jika anda tidak mengikuti arahan pemasangan yang disertakan dengan produk SMART yang dibeli oleh anda itu, kecederaan diri atau kerosakan produk boleh berlaku.

#### **R** CATATAN

Dalam dokumen ini, istilah "papan putih interaktif" merujuk kepada papan putih interaktif anda serta aksesori dan pilihannya.

#### **AMARAN**

- Pastikan kabel-kabel yang menjalar merentasi lantai ke Produk SMART diikat bersama dengan baik dan ditandai supaya tidak ada bahaya tersadung.
- Untuk mengurangkan risiko berlakunya kebakaran atau renjatan elektrik, jangan dedahkan produk SMART anda kepada hujan atau lembapan.
- Rujuklah kepada amaran tentang keselamatan dan langkah kewaspadaan yang diberikan oleh pengeluar projektor. Jangan renung (atau biarkan kanakkanak merenung) terus ke dalam alur cahaya projektor.
- Jangan sentuh (atau biarkan kanak-kanak menyentuh) projektor kerana alat ini boleh menjadi amat panas semasa digunakan secara biasa.
- Jangan berdiri (atau biarkan kanak-kanak berdiri) di atas kerusi untuk menyentuh permukaan produk SMART anda. Sebaliknya, gantungkan produk ini pada ketinggian yang sesuai pada dinding, atau gunakan penyangga atas lantai jenis SMART yang boleh diubah ketinggiannya.
- Jangan panjat (atau biarkan kanak-kanak memanjat) ke atas papan putih interaktif SMART Board yang digantung pada dinding ataupun yang disokong oleh penyangga.

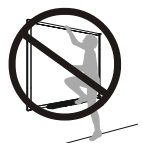

• Dua orang diperlukan untuk memasang papan putih interaktif ini dengan selamat kerana alat ini terlalu berat untuk dikawal dengan selamat oleh seorang individu. Apabila anda dan orang yang menolong anda itu mengangkat papan putih interaktif ini, sokong beratnya pada bahagian bawah tanpa memegang kamera penjurunya, dan imbangkan bahagian atas dengan tangan yang sebelah lagi.

- Untuk mengelakkan kecederaan ataupun kerosakan pada produk dan harta benda, gunalah hanya perkakasan pemasangan yang dibekalkan dengan papan putih interaktif siri X800 SMART Board siri X800 sahaja apabila melekapkan produk ini pada dinding kering. Perkakasan pemasangan yang disediakan dengan papan putih interaktif yang lain mungkin tidak cukup kuat untuk menampung berat papan putih interaktif siri X800 SMART Board.
- Gunalah dua pendakap dinding untuk melekapkan papan putih interaktif SMART Board yang mempunyai lebar pepenjuru berukuran 87" (221 sm) atau lebih.
- Untuk menjamin keselamatan semasa dikendalikan dan untuk mencegah kerosakan pada papan putih interaktif ini, sambungkan penyambung USBnya, atau pemanjang sambungan SMARTnya, hanya kepada komputer yang mempunyai antara muka yang serasi dengan USB dan yang memaparkan logo USB. Selain itu, komputer sumber USB yang digunakan mestilah mematuhi CSA/UL/EN 60950 dan memaparkan tanda CE dan CSA dan/atau tanda UL bagi CAS/UL 60950.
- Untuk mengelakkan daripada kecederaan ataupun kerosakan pada produk akibat produk terbalik, pasangkan papan putih interaktif ini hanya pada penyangga atas lantai yang telah diluluskan penggunaannya bersama dengan papan putih interaktif siri X800 SMART Board, misalnya Penyangga Atas Lantai Bergerak SMART FS670 atau Penyangga Atas Lantai Bergerak SMART HAWM FS-UX. Jangan ubah suaikan papan putih interaktif ini mahupun penyangga atas lantai untuk menjadikannya serasi.
- Alihkan papan putih interaktif SMART Board yang disokong oleh penyangga atas lantai dengan berhati-hati. Berhenti secara tiba-tiba, daya yang terlalu kuat dan permukaan yang tidak rata boleh menyebabkan produk ini terbalik.

#### **AWAS**

- Jika anda perlu menyandarkan papan putih interaktif pada dinding, pastikan bahawa ia tetap berada dalam kedudukan tegak, terletak atas pendakap dulang pennya, yang direka untuk menampung berat papan putih interaktif ini. Jangan tegakkan papan putih interaktif pada sisinya, pada bahagian atas bingkainya atau pada pepenjuru bingkai tempat kamera terletak.
- Jangan tambah sebarang berat tambahan atau tekanan berlebihan pada papan putih interaktif lekap dinding atau dulang pennya. SMART mereka bentuk pendakap untuk menampung hanya berat papan putih interaktif dan aksesorinya semasa penggunaan biasa.
- Tiada bahagian yang boleh diservis pengguna dalam dulang pen. Hanya kakitangan yang layak boleh membuka pemasangan papan litar tercetak dulang pen, menggunakan perlindungan nyahcas elektrostatik (ESD) yang betul.
- Apabila memindahkan papan putih interaktif SMART Board anda, gunakan pembungkusan asal sebanyak mana yang boleh untuk membungkusnya semula. Pembungkusan ini direka bentuk dengan perlindungan hentakan dan getaran yang optimum.
- Jangan gunakan udara termampat untuk membersihkan kamera papan putih interaktif kerana daya angin boleh merosakkannya.
- Jangan biarkan pencuci mengalir masuk ke jalur memantul di tepi bingkai papan putih interaktif, atau ke dalam alur dulang pen.
- Jangan pasang atau gunakan papan putih interaktif anda di kawasan yang mempunyai tahap habuk, kelembapan atau asap yang berlebihan.
- Jika papan putih interaktif SMART Board anda memerlukan alat ganti, pastikan bahawa juruteknik servis menggunakan alat ganti yang ditentukan oleh SMART Technologies atau alat ganti yang mempunyai ciri yang sama seperti yang asal.

#### <span id="page-4-0"></span>Langkah berjaga yang lain

Jika anda memiliki produk SMART selain papan putih interaktif siri X800 SMART Board, rujuk kepada manual pemasangan untuk produk anda bagi mengetahui amaran yang berkaitan dan arahan penyelenggaraan.

#### **iv |** MAKLUMAT PENTING

# Kandungan

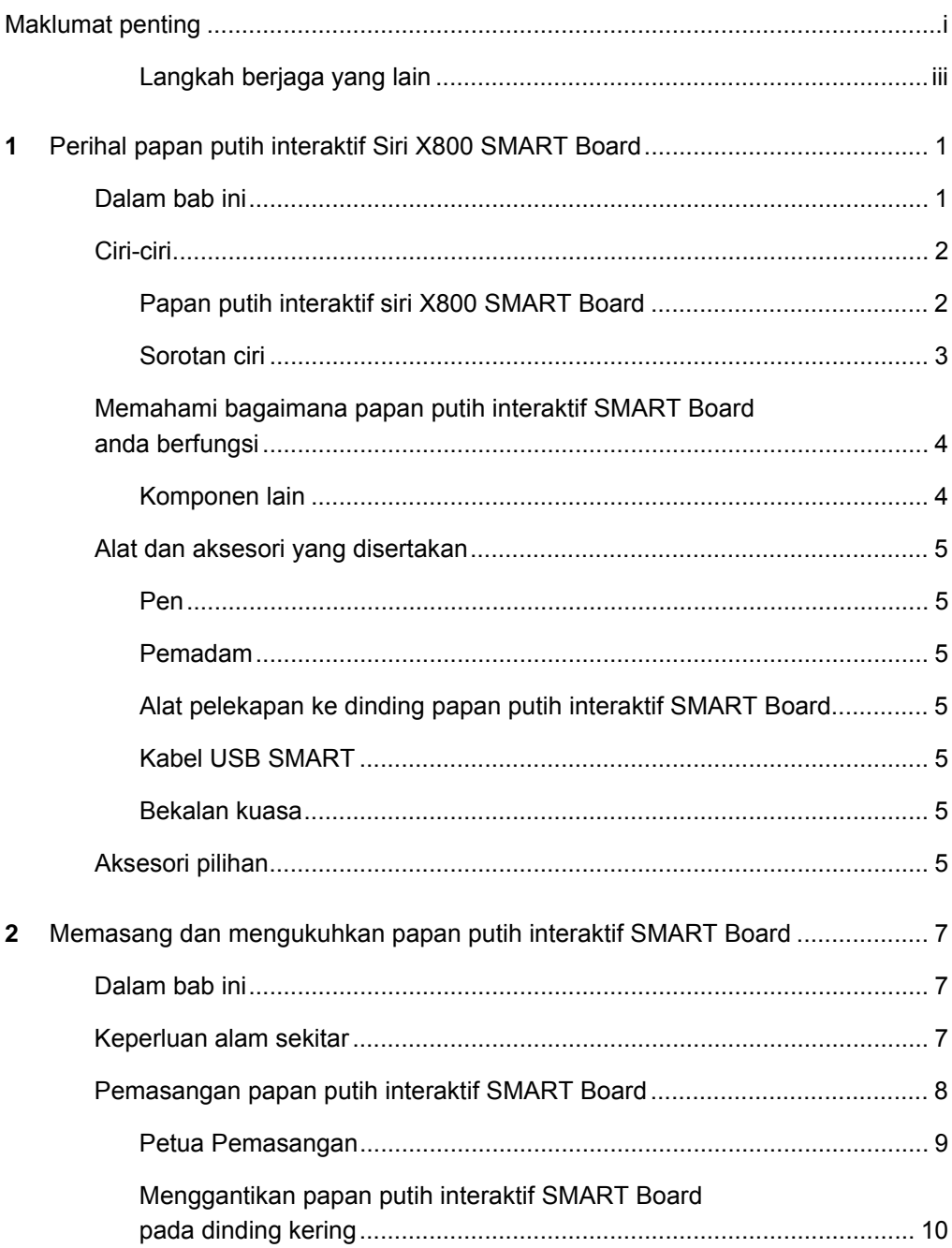

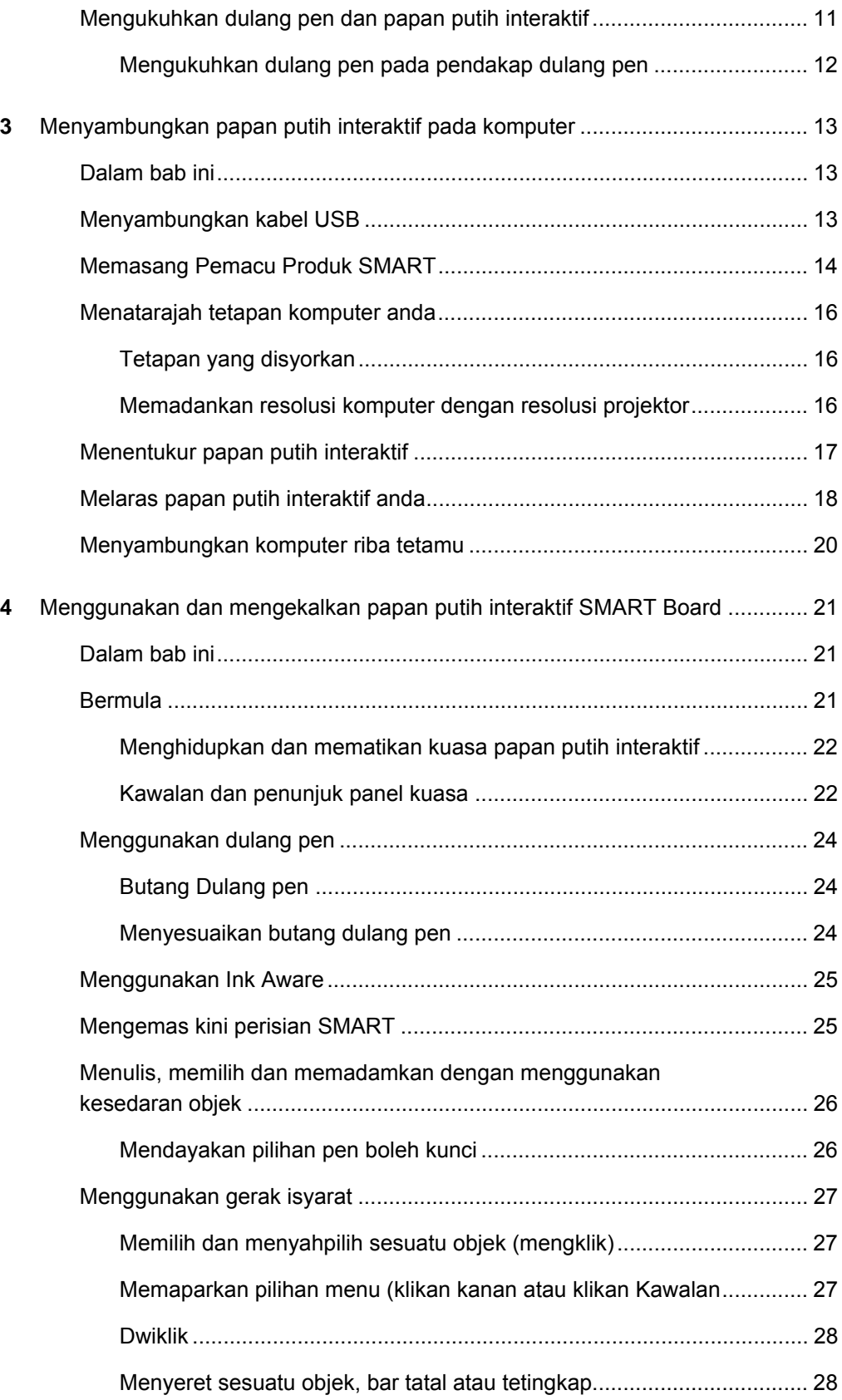

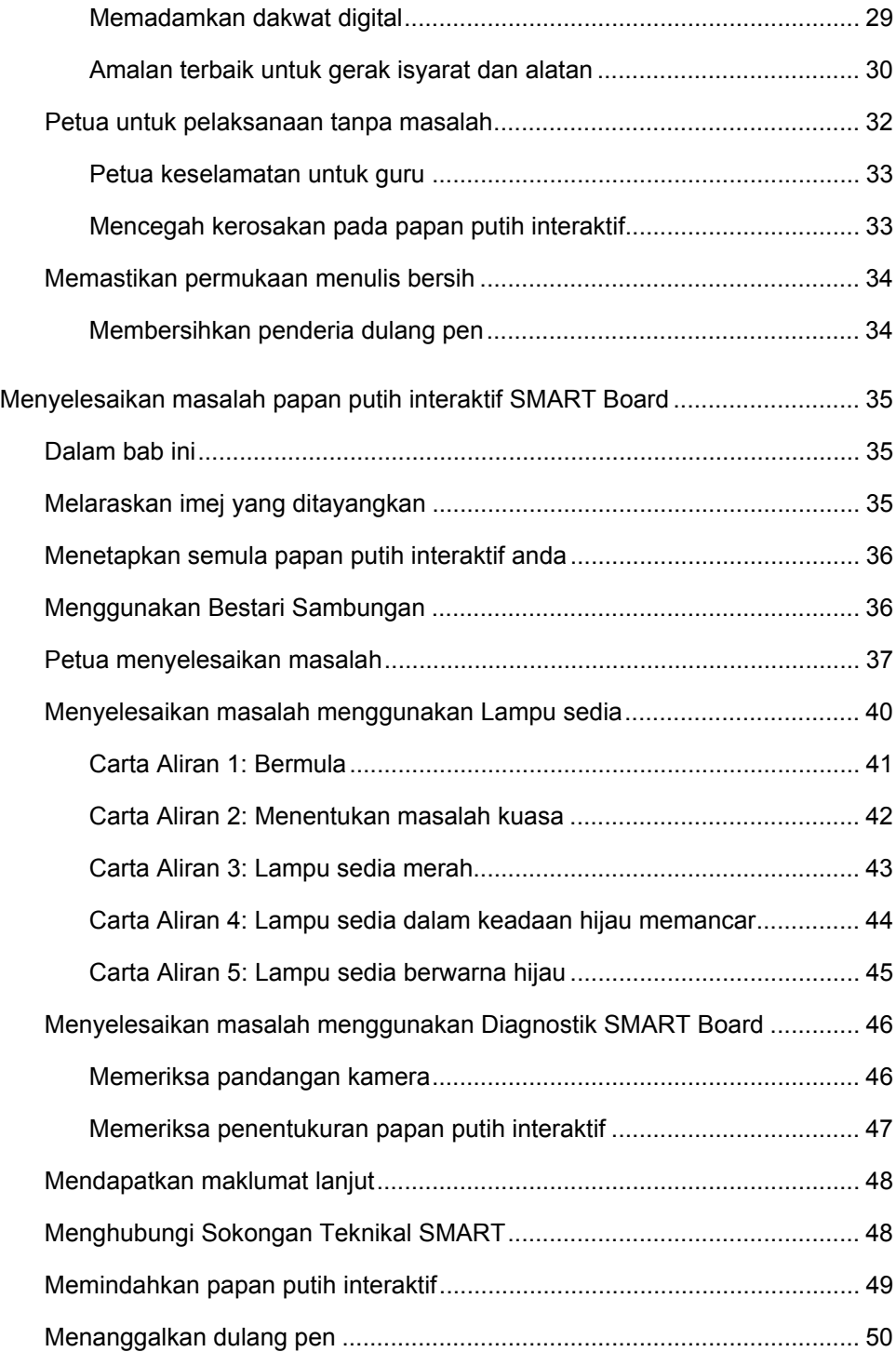

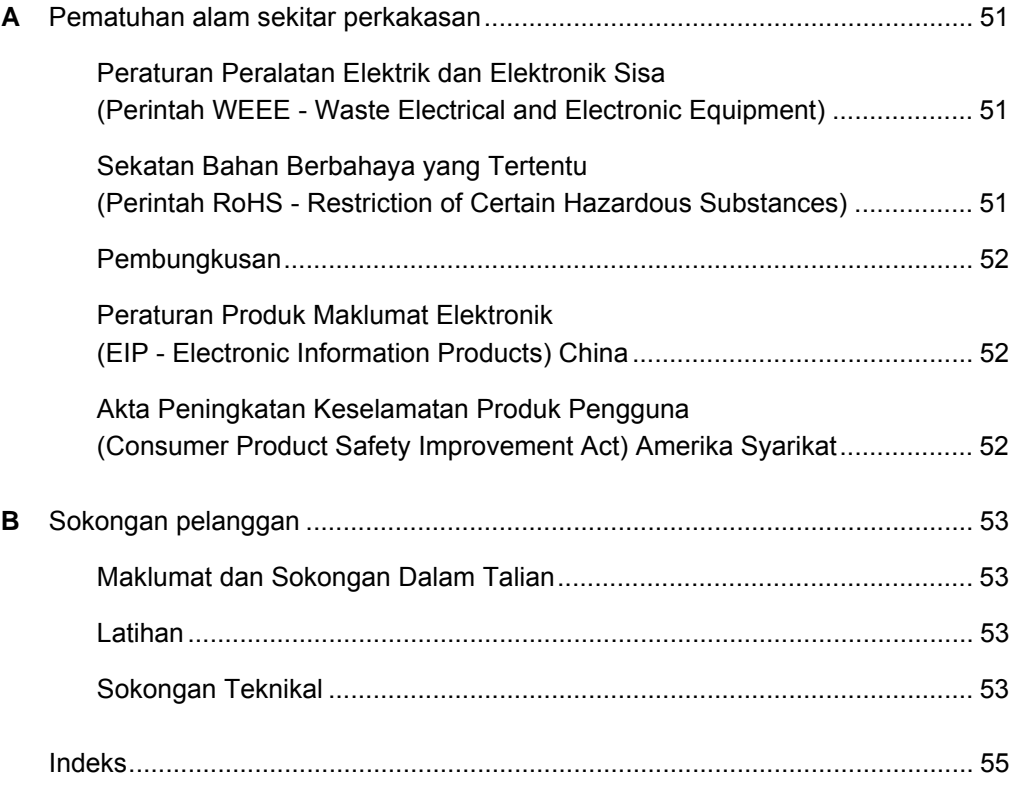

# <span id="page-10-1"></span><span id="page-10-0"></span>Bab 1 Perihal papan putih interaktif Siri X800 SMART Board

Papan putih interaktif siri X800 SMART Board adalah papan putih interaktif tayangan depan yang paling maju dan peka sentuhan intuitif di dunia, menampilkan teknologi DViT™ (Digital Vision Touch) proprietari SMART. Reka bentuk perkakasan dan perisiannya yang modular dan boleh dikembangkan membolehkan anda melakukan apa sahaja menggunakan komputer anda—buka dan tutup aplikasi, bersidang dengan orang lain, membuat dokumen baru atau menyunting dokumen sedia ada, melayari laman web, memainkan dan memanipulasi klip video dan banyak lagi cuma dengan menyentuh permukaan yang interaktif. Dua pengguna juga boleh melukis pada permukaan interaktif pada masa yang sama, dan anda boleh menggunakan jajaran gerak isyarat dalam aplikasi.

Anda juga boleh menulis pada sebarang aplikasi dalam dakwat digital dengan menggunakan pen dulang pen atau jari anda, dan kemudian menyimpan catatan ini untuk rujukan masa depan dan diedarkan.

### <span id="page-10-2"></span>Dalam bab ini

Rujuk kepada topik ini untuk mengetahui lebih lanjut mengenai papan putih interaktif siri X800 SMART Board dan untuk mendapatkan maklumat mengenai alat dan aksesori produk.

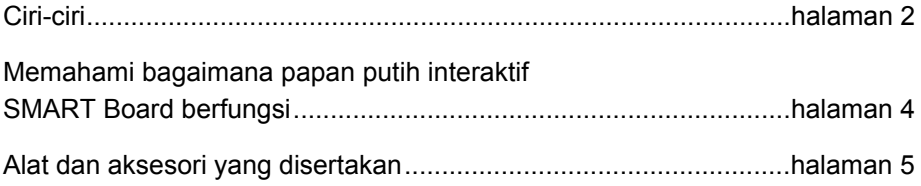

### <span id="page-11-2"></span><span id="page-11-0"></span>Ciri-ciri

Papan putih interaktif siri X800 SMART Board merangkumi ciri yang biasa terdapat pada papan putih interaktif SMART Board yang lain. Selain itu, ia menyediakan ciri keupayaan untuk dua pengguna melukis serentak pada seluruh permukaan interaktif, membolehkan kerjasama dipertingkatkan. Siri X800 juga mempunyai ciri reka bentuk dulang pen modular yang memudahkan penambahan aksesori.

<span id="page-11-3"></span>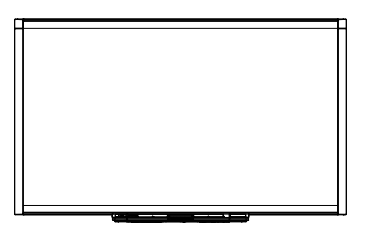

<span id="page-11-4"></span>Berikut adalah model yang boleh didapati:

- SBX880 dan SBX880-MP—Pepenjuru 77" (195.6 sm)
- SBX885 dan SBX885-MP—Pepenjuru 87" (221 sm)

Rujuk kepada helaian spesifikasi produk untuk mendapatkan ukuran produk yang khusus.

#### <span id="page-11-1"></span>Papan putih interaktif siri X800 SMART Board

Gunakan ilustrasi di bawah untuk membiasakan diri dengan komponen papan putih interaktif.

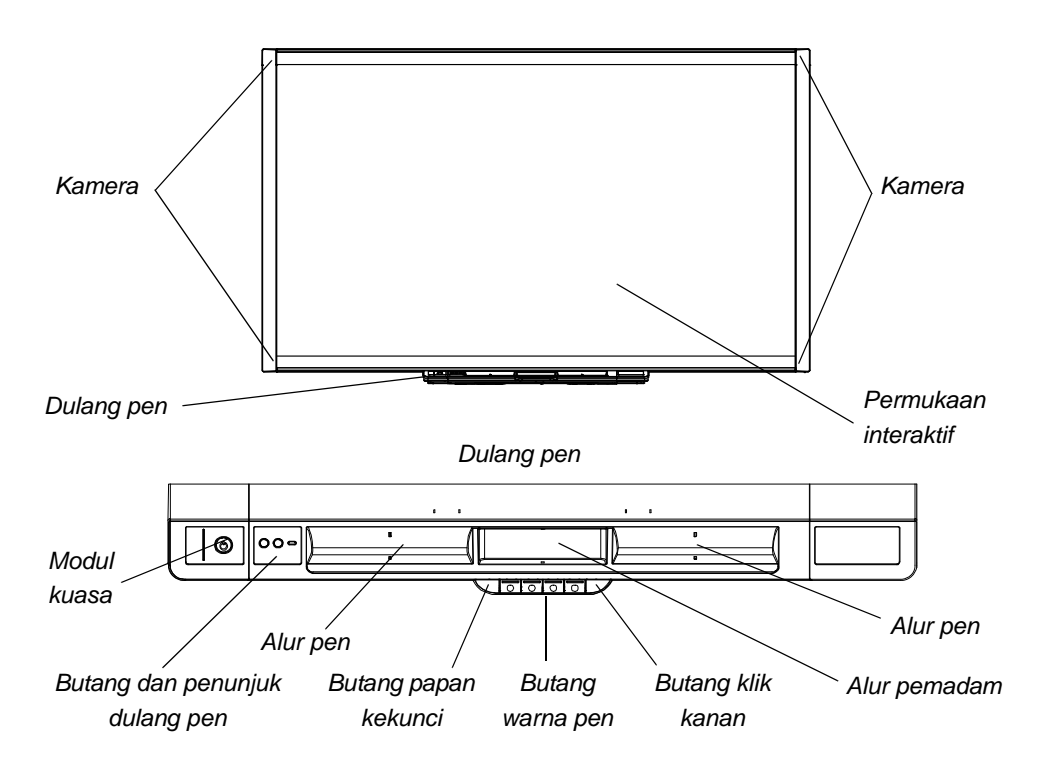

#### <span id="page-12-0"></span>Sorotan ciri

#### <span id="page-12-5"></span>**Perisian**

Untuk menggunakan semua ciri papan putih interaktif anda yang dihuraikan dalam panduan ini, sila ke [smarttech.com/downloads](http://www.smarttech.com/downloads) dan pastikan bahawa terdapat versi perisian SMART dan Pemacu Produk SMART dipasangkan pada komputer anda.

#### <span id="page-12-1"></span>**Keupayaan dwilakar**

Dua orang boleh mengambil seorang satu pen dan melukis pada permukaan interaktif pada masa yang sama, dengan itu memberikan tahap interaktif yang lebih tinggi.

#### **SMART Ink™**

Ciri SMART Ink meratakan rupa dakwat digital, yang meningkatkan mudah baca tulisan anda apabila anda menulis pada aplikasi, laman web dan video. Dakwat menjadi objek yang boleh dialihkan dan dimanipulasi oleh anda.

#### <span id="page-12-3"></span>**Sentuh dan gerak isyarat**

Anda boleh melaksanakan fungsi tetikus dengan jari anda, serta menulis dan memadamkan dakwat digital dengan pen dulang pen atau pemadam. Ciri kesedaran objek membolehkan anda mengambil pen, dan kemudian menulis, memilih atau memadamkan tanpa mengganti pen.

#### <span id="page-12-2"></span>**Dulang pen**

Papan putih interaktif siri X800 SMART Board mempunyai ciri dulang pen modular dengan reka bentuk baharu yang intuitif. Sebagaimana dua pen dan satu pemadan, butang dulang pen mengaktifkan fungsi warna pen, papan kekunci pada skrin, klik kanan, Pelarasan dan Bantuan.

#### <span id="page-12-4"></span>**Permukaan yang tahan lama dan padam kering**

Permukaan bersalut keras ini kalis calar, dioptimumkan untuk tayangan, serasi dengan pen penanda padam kering dan mudah dibersihkan.

#### **Pendakap dinding**

Pendakap dinding membolehkan anda memasang papan putih interaktif SMART Board anda dengan mudah dan kukuh.

#### **Kabel**

Sambungkan papan putih interaktif SMART Board anda ke komputer anda dengan kabel USB standard yang disertakan, dan ke soket di dinding.

#### **Kunci kabel keselamatan**

Kunci papan putih interaktif anda dengan kabel keselamatan (tidak disertakan) untuk mengelakkannya daripada dicuri.

### <span id="page-13-0"></span>Memahami bagaimana papan putih interaktif SMART Board anda berfungsi

Papan putih interaktif anda berfungsi sebagai peranti input untuk komputer anda, sama seperti tetikus, yang membolehkan anda menggunakan sebarang aplikasi pada komputer anda dari papan putih interaktif tersebut.

Apabila anda menyentuh permukaan papan putih interaktif, empat kamera yang terletak pada penjuru papan putih interaktif mengesan koordinat mendatar atau menegak (atau x,y) sentuhan. Komputer anda mentafsir koordinat ini dan menggerakkan penuding ke lokasi yang sepadan pada permukaan papan putih interaktif.

#### <span id="page-13-1"></span>Komponen lain

Penggunaan papan putih interaktif anda memerlukan dua komponen tambahan: komputer dan projektor digital.

Komponen-komponen ini berfungsi bersama seperti berikut:

- Komputer anda menjalankan aplikasi dan menghantar imej ke projektor anda.
- Projektor menayangkan imej pada papan putih interaktif anda.

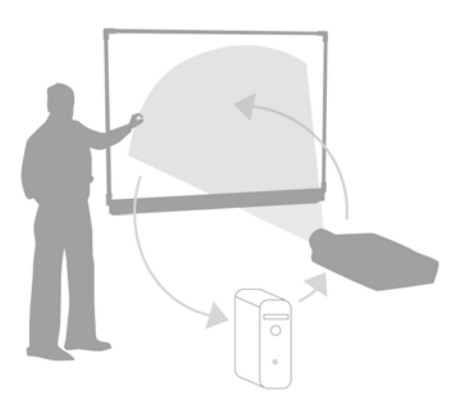

• Papan putih interaktif berfungsi sebagai monitor komputer anda dan juga peranti inputnya, iaitu, tetikus dan papan kekunci, yang membolehkan anda mengawal sebarang aplikasi dengan menyentuh permukaan interaktif.

<span id="page-13-2"></span>Apabila anda memasang Pemacu Produk SMART pada komputer anda, sentuhan jari pada permukaan interaktif menjadi klikan tetikus, yang membolehkan anda mengawal komputer anda dari papan putih interaktif. Apabila anda menggunakan pen dari dulang pen, sistem dapat mengesan alat mana yang digunakan oleh anda. Pemacu Produk SMART kemudiannya berinteraksi dengan pemacu tetikus komputer untuk mengubah penuding kepada pen berwarna, yang membolehkan anda menulis menggunakan dakwat digital pada desktop anda atau sebarang aplikasi yang terbuka. Apabila anda menggunakan pemadam, anda boleh memadam dakwat digital. Anda juga boleh menggunakan jari anda pada permukaan papan putih interaktif tanpa mengembalikan alat dulang pen—kesedaran objek automatik menentukan alat yang anda digunakan oleh anda pada permukaan interaktif. Anda juga boleh menyimpan nota ke fail .notebook, atau secara langsung ke dalam sebarang aplikasi Ink Aware.

### <span id="page-14-0"></span>Alat dan aksesori yang disertakan

Papan putih interaktif siri X800 SMART Board anda disertakan dengan aksesori yang berikut.

#### <span id="page-14-12"></span><span id="page-14-1"></span>Pen

Terdapat dua pen disertakan dengan papan putih interaktif. Ambil pen dan tekan satu daripada empat butang warna pada dulang pen (hitam, merah, hijau atau biru) untuk menukar warna dakwat digital yang digunakan untuk menulis pada papan putih interaktif.

#### <span id="page-14-11"></span><span id="page-14-2"></span>Pemadam

Pemadam berbentuk segi empat tepat, sama seperti pemadam papan hitam tradisional.

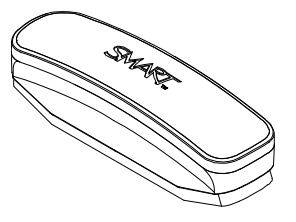

#### <span id="page-14-8"></span><span id="page-14-4"></span><span id="page-14-3"></span>Alat pelekapan ke dinding papan putih interaktif SMART Board

Pendakap dinding 32" (81.3 sm) disertakan dengan lima skru dan bolt togol, yang membolehkan anda melekapkan papan putih interaktif ke dinding dengan mudah dan kukuh. Model SBX885 disertakan dengan dua alat pelekapan ke dinding.

#### <span id="page-14-10"></span><span id="page-14-5"></span>Kabel USB SMART

Kabel USB 16' 5" (5 m) membolehkan anda menyambungkan papan putih interaktif siri X800 SMART Board ke alur USB pada komputer anda.

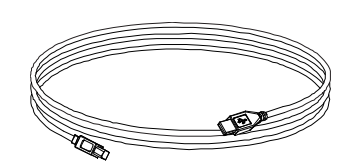

#### <span id="page-14-9"></span><span id="page-14-6"></span>Bekalan kuasa

Papan putih interaktif siri X800 SMART Board mendapat bekalan kuasa daripada soket melalui bekalan kuasa khusus negara dan kabel yang disertakan.

### <span id="page-14-7"></span>Aksesori pilihan

Anda boleh menambah pelbagai aksesori pilihan pada siri X800 SMART Board anda untuk memenuhi sepenuhnya keperluan khusus anda. Anda boleh membeli item-item ini apabila anda memesan papan putih interaktif, atau kemudian nanti daripada [penjual semula SMART yang berdaftar.](http://www.smarttech.com/us/Where+To+Buy) Untuuk mendapatkan maklumat lanjut mengenai aksesori, sila ke [halaman aksesori papan putih interaktif SMART Board](http://www.smarttech.com/us/Solutions/Education+Solutions/Products+for+education/Complementary+hardware+products/Accessories).

# <span id="page-16-1"></span><span id="page-16-0"></span>Bab 2 Memasang dan mengukuhkan papan putih interaktif SMART Board

### <span id="page-16-2"></span>Dalam bab ini

Rujuk kepada topik ini untuk mendapatkan maklumat mengenai pemasangan papan putih interaktif siri X800 SMART Board pada penyangga atas lantai atau pada dinding.

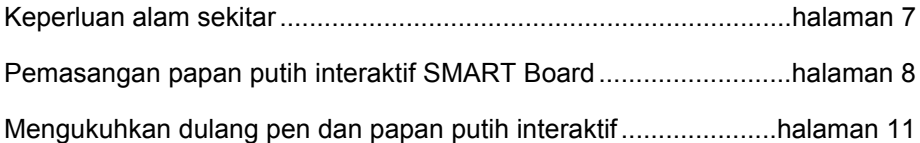

### <span id="page-16-4"></span><span id="page-16-3"></span>Keperluan alam sekitar

Sebelum memasang papan putih interaktif, sila semak keperluan alam sekitar yang berikut.

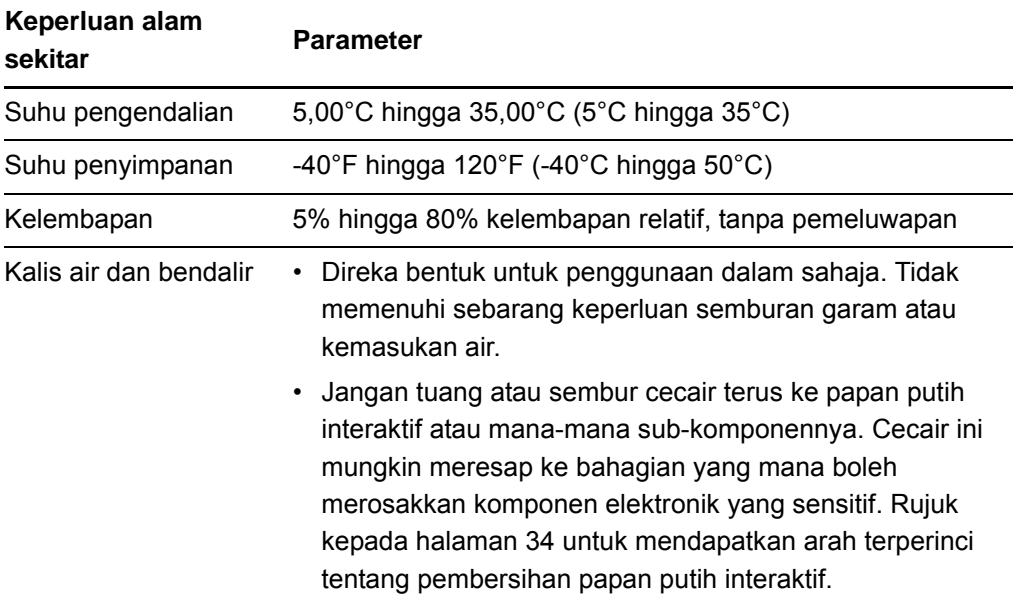

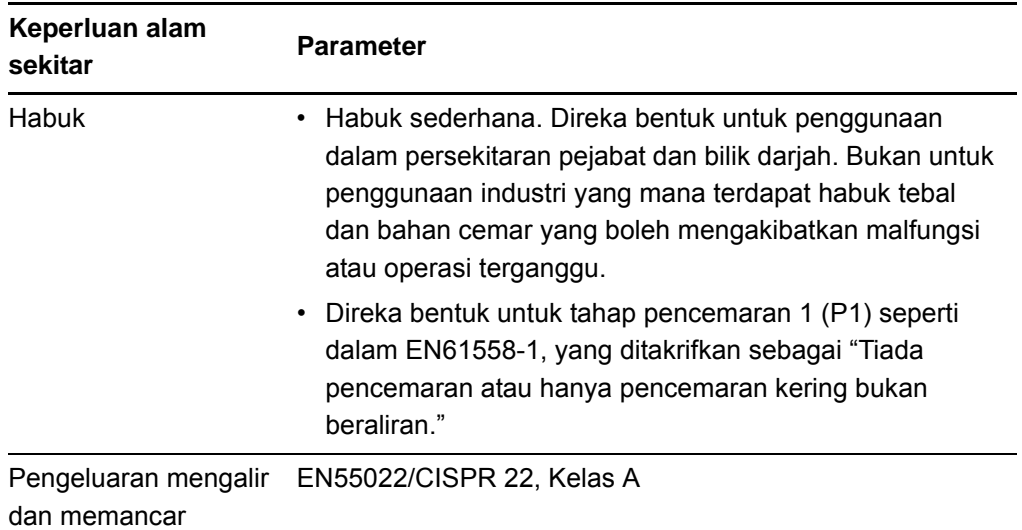

### <span id="page-17-0"></span>Pemasangan papan putih interaktif SMART Board

Ikut prosedur yang digariskan dalam dokumen pemasangan yang disertakan dalam kotak papan putih interaktif untuk memasang papan putih interaktif ini. Jika anda membeli penyangga atas lantai, lekap ke dinding atau sistem papan putih interaktif yang menyertakan projektor atau komponen-komponen lain, rujuk kepada dokumen pemasangan yang disertakan dengan komponen-komponen ini.

Ketinggian pelekapan optimum ialah 77" (196 sm) dari lantai ke pusat pendakap pemasangan. Walau bagaimanapun, pertimbangkan ketinggian umum komuniti pengguna anda apabila anda memilih lokasi untuk melekapkan papan putih interaktif anda ke dinding. Jika anda melekapkan papan putih interaktif anda terlalu rendah, ia mungkin menyebabkan orang yang tinggi terpaksa membongkok dengan tidak selesa. Jika ia terlalu tinggi, orang lain mungkin terpaksa berjengket untuk mencapai bahagian atasnya. Jangan lupa untuk menyediakan ruang yang cukup di setiap sisi papan putih interaktif supaya anda boleh berdiri di sebelahnya.

#### **AMARAN**

- Dua orang diperlukan untuk memasang papan putih interaktif ini dengan selamat kerana alat ini terlalu berat untuk dikawal dengan selamat oleh seorang individu. Apabila anda dan orang yang menolong anda itu mengangkat papan putih interaktif ini, sokong beratnya pada bahagian bawah tanpa memegang kamera penjurunya, dan imbangkan bahagian atas dengan tangan yang sebelah lagi.
- <span id="page-18-1"></span>• Berat papan putih interaktif adalah kira-kira 52 paun (23.7 kg) untuk model SBX880 dan 61 paun (27.5 kg) untuk model SBX885. Semak kod bangunan setempat anda untuk memastikan bahawa dinding bangunan anda boleh menampung berat ini, dan gunakan perkakasan pendakap dinding yang sesuai untuk jenis dinding anda.

#### **AWAS**

- <span id="page-18-2"></span>• Jika anda perlu menyandarkan papan putih interaktif anda pada dinding sebelum melekapkannya, pastikan bahawa ia tetap berada dalam kedudukan tegak, terletak atas pendakap dulang pennya, yang direka untuk menampung berat papan putih interaktif.
- Jangan tegakkan papan putih interaktif anda pada sisinya atau pada bahagian atas bingkainya, atau pada pepenjuru tempat kamera terletak.

#### <span id="page-18-0"></span>Petua Pemasangan

- <span id="page-18-3"></span>• Pastikan bahawa bahagian bawah dulang pen tidak terhalang setiap masa, kerana anda perlu mencapainya jika papan putih interaktif perlu diservis.
- Pasang papan putih interaktif pada dinding yang tegak dan rata.
- Jika anda memasang papan putih interaktif pada dinding kering, gunakan semua bolt togol yang dibekalkan. Jika satu daripada lubang pendakap selaras dengan stad dinding, gunakan perkakasan yang sesuai dalam lubang itu dan bukannya bolt togol.
- Pastikan bahawa kod kuasa disambungkan pada alur yang betul dalam dulang pen, seperti yang ditunjukkan di bawah.

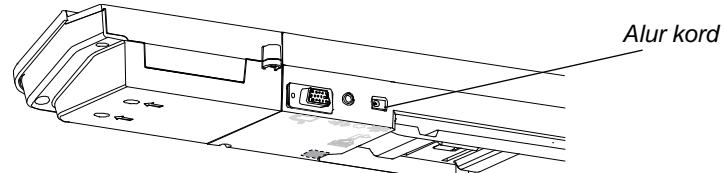

*Alur kord kuasa*

#### <span id="page-19-0"></span>Menggantikan papan putih interaktif SMART Board pada dinding kering

<span id="page-19-1"></span>Jika anda menggantikan SMART Board siri 500 atau 600 dengan siri X800 yang lebih berat pada dinding kering, anda hendaklah menanggalkan pendakap dinding dan perkakasan pelekapan, dan kemudian sebagai ganti, pasang semua perkakasan pelekapan dan pendakap dinding yang dibekalkan dengan papan putih interaktif siri X800.

#### **AWAS**

Bagi memastikan bahawa papan putih interaktif anda dilekapkan dengan betul, pastikan bahawa warna penggantung lekap ke dinding di bahagian belakang papan putih interaktif adalah sama dengan warna pendakap dinding.

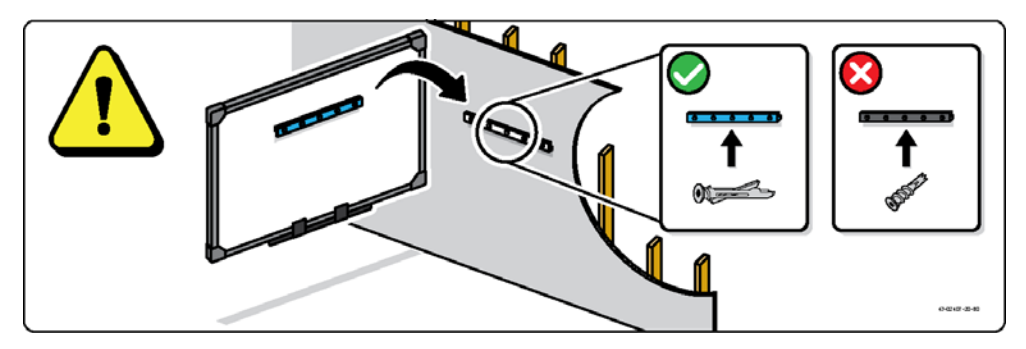

### <span id="page-20-0"></span>Mengukuhkan dulang pen dan papan putih interaktif

<span id="page-20-1"></span>Memandangkan dulang pen papan putih interaktif SMART Board anda boleh ditanggalkan, anda mungkin mahu mengukuhkan pemasangannya—dan papan putih interaktif anda—dengan mengikatnya menggunakan kabel keselamatan (tidak disertakan). Di bawah dulang pen, anda akan dapati satu alur kunci yang sesuai untuk kabel keselamatan, seperti kunci Kensington®.

#### **PENTING**  $\left( \frac{1}{2} \right)$

Pengukuhan dulang pen boleh mencegah kecurian papan putih interaktif anda kerana skru yang mengukuhkan papan putih interaktif anda ke dinding terletak betul-betul di belakang dulang pen, dan tidak boleh ditanggalkan tanpa menanggalkan dulang pen terlebih dahulu. Secara tak langsung, apabila anda mengukuhkan dulang pen, anda juga mengukuhkan papan putih interaktif jika kabel keselamatan tersebut ketat.

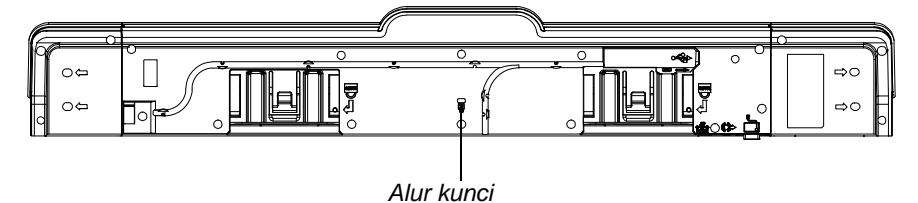

**Untuk mengunci dulang pen pada papan putih interaktif anda**

- 1. Lingkarkan kabel keselamatan anda di belakang pendakap dulang pen sebelum anda mengukuhkannya ke dinding.
- 2. Masukkan kunci hujung kabel melalui gelung hujung kabel.
- 3. Pastikan bahawa kabel cukup ketat sehingga anda tidak boleh menanggalkan dulang pen apabila ia dikunci, dan kemudian pasang dulang pen.
- 4. Sisipkan hujung kabel keselamatan yang berserampang ke dalam alur kunci, dan kemudian selesaikan pemasangan dulang pen dengan menguncinya.

#### <span id="page-21-0"></span>Mengukuhkan dulang pen pada pendakap dulang pen

<span id="page-21-1"></span>Memandangkan anda boleh menanggalkan dulang pen tanpa alatan, anda mungkin ingin melekatkannya dengan kukuh pada pendakapnya. Untuk melakukannya, sisipan dua skru No. 8/M4 (tidak disertakan) ke dalam lubang yang ditandakan dengan simbol kunci pada bahagian bawah dulang pen.

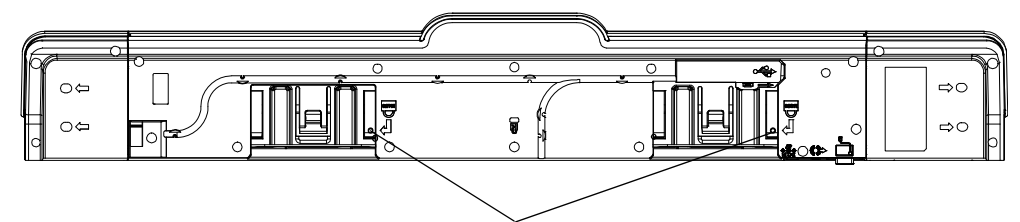

*Lubang skru keselamatan*

# <span id="page-22-0"></span>Bab 3

## <span id="page-22-1"></span>Menyambungkan papan putih interaktif pada komputer

### <span id="page-22-2"></span>Dalam bab ini

Rujuk kepada topik ini untuk mendapatkan maklumat mengenai penyambungan papan putih interaktif siri X800 SMART Board pada komputer anda.

<span id="page-22-5"></span>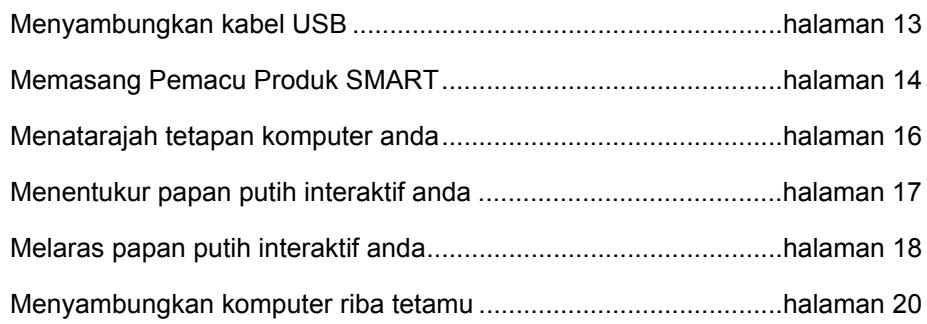

Papan putih interaktif anda bersifat peka sentuhan selepas anda memasang Pemacu Produk SMART pada komputer yang disambungkan. Laksanakan penentukuran ringkas dan prosedur pelarasan pengguna (lihat [halaman 18](#page-27-0)) untuk memastikan papan putih interaktif mentafsir lokasi sentuhan anda dengan tepat.

### <span id="page-22-3"></span>Menyambungkan kabel USB

<span id="page-22-4"></span>Papan putih interaktif SMART Board mempunyai antara muka USB 2.0 yang dijalankan pada kelajuan sehingga 12 Mbps. Sambungan USB utama papan putih interaktif terletak di bahagian bawah dulang pen. Penyambung adalah alur Jenis B USB. Unit ini berfungsi dengan antara muka patuh USB 2.0 dan USB 1.1 kelajuan penuh.

#### **AMARAN**

Untuk menjamin keselamatan semasa dikendalikan dan untuk mencegah kerosakan pada papan putih interaktif ini, sambungkan penyambung USBnya, atau pemanjang sambungan SMARTnya, hanya kepada komputer yang mempunyai antara muka yang serasi dengan USB dan yang memaparkan logo USB. Selain itu, komputer sumber USB yang digunakan mestilah mematuhi CSA/UL/EN 60950 dan memaparkan tanda CE dan CSA dan/atau tanda UL bagi CAS/UL 60950.

Lokasi ini menyediakan capaian ke alur USB tanpa perlu menanggalkan papan putih interaktif daripada dinding.

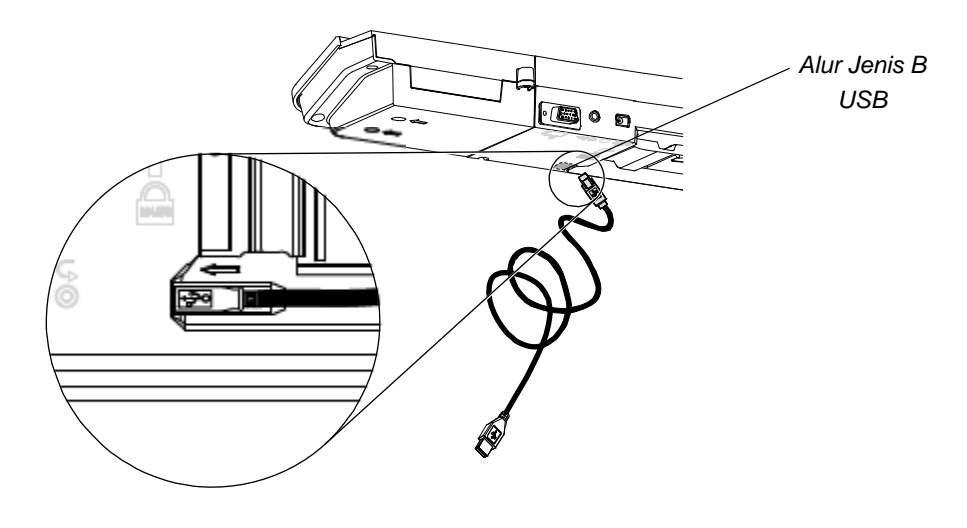

#### **Menyambungkan kabel USB**

- 1. Sambungkan satu hujung kabel USB yang disertakan pada alur A USB pada komputer anda.
- 2. Sambungkan satu lagi hujung kabel USB pada alur USB papan putih interaktif. Selit kabel ke dalam alur pengurusan kabel pada bahagian bawah dulang pen untuk mencegah bahaya tersadung.
- 3. Hidupkan kuasa komputer anda.
- 4. Pasangkan Pemacu Produk SMART.

### <span id="page-23-0"></span>Memasang Pemacu Produk SMART

<span id="page-23-1"></span>Setelah anda memasang Pemacu Produk SMART pada komputer anda, permukaan papan putih interaktif SMART Board akan bertindak balas terhadap sentuhan jari anda atau pen dulang pen. Pemacu Produk SMART menyertakan alatan yang diperlukan oleh anda untuk mengawal aplikasi komputer menggunakan jari atau pen, dan untuk menulis padanya menggunakan dakwat digital.

#### **R** CATATAN

Jika anda tidak memasang Pemacu Produk SMART, alatan papan putih interaktif seperti pen dan pemadam tidak berfungsi, tetapi anda boleh menggerakkan penuding tetikus dan melaksanakan fungsi tetikus dengan menyentuh permukaan interaktif.

**Untuk memasang Pemacu Produk SMART** 1. Muat turun fail .exe (Windows) atau .dmg (Mac) Pemacu Produk SMART ke komputer anda daripada cakera atau pautan yang disertakan dengan papan putih interaktif anda atau daripada [smarttech.com/downloads](http://www.smarttech.com/downloads).

#### <span id="page-24-0"></span>**R** CATATAN

Dalam kebanyakan hal, Pemacu Produk SMART dimuat turun secara automatik apabila anda memasang perisian SMART Notebook™ atau SMART Meeting Pro™.

- 2. Jika kuasa belum dihidupkan, hidupkan kuasa projektor anda untuk melihat imej komputer yang ditayangkan pada papan putih interaktif.
- 3. Dapatkan atur cara pemasangan dan ikut arahan pada skrin untuk menyelesaikan pemasangan.

Alatan SMART Board dibuka secara automatik.

- 4. Jika Alatan SMART Board tidak dibuka:
	- Jika anda menggunakan komputer Windows®, pilih **Start > All Programs > SMART Technologies > Pemacu Produk SMART > Alatan SMART Board**.
	- Jika anda menggunakan komputer Mac, buka **Mac HD**, dan kemudian pilih **Applications > Pemacu Produk SMART > SMART Board Tools.app**.

Lampu sedia pada dulang pen papan putih interaktif anda berubah daripada hijau memancar kepada hijau padu dan ikon perisian SMART kelihatan dalam kawasan pemberitahuan Windows atau Dock Mac, menunjukkan bahawa papan putih interaktif anda berjaya berhubung dengan Pemacu Produk SMART.

Kini, anda boleh memilih pen dari dulang pen dan menulis pada desktop anda atau sebarang aplikasi yang ditayangkan, dan menggunakan semua ciri lain dari perisian SMART. Untuk mendapatkan maklumat lanjut mengenai cara menggunakan perisian SMART, tekan ikon perisian SMART dan pilih **Bantuan**.

### <span id="page-25-0"></span>Menatarajah tetapan komputer anda

Untuk mendapatkan tatarajah optimum, gunakan tetapan berikut untuk komputer yang disambungkan pada papan putih interaktif.

#### <span id="page-25-1"></span>Tetapan yang disyorkan

Tatarajah tetapan pengurusan kuasa komputer anda untuk mematikan kuasa monitor selepas satu jam ketidakaktifan dan menetapkan cakera keras dalam mod tunggu sedia selepas dua jam. Tempoh yang dilanjutkan ini menghalang komputer daripada dimatikan secara tidak dijangka (contohnya, semasa penyampaian atau mesyuarat yang mana ada masanya aktiviti komputer terhenti seketika).

Komputer anda akan berhenti menghantar isyarat video ke projektor selepas tempoh masa melahu, yang boleh menyebabkan projektor berada dalam mod tunggu sedia. Begitu juga, anda boleh menetapkan projektor anda dalam mod tunggu sedia dengan mengikuat arahan pengilang yang disertakan dengan projektor. Untuk mengubah tetapan, lihat arahan yang disertakan dengan sistem pengendalian.

#### <span id="page-25-3"></span><span id="page-25-2"></span>Memadankan resolusi komputer dengan resolusi projektor

Pastikan bahawa tetapan resolusi untuk projektor dan komputer sepadan. Jika resolusi komputer tidak sepadan dengan resolusi asal projektor, imej tidak akan ditayangkan dengan betul atau akan kelihatan herot. Lihat *Mendapatkan Kualiti Imej Terbaik pada Papan Putih Interaktif SMART Board Anda* ([smarttech.com/kb/127199\)](http://www.smarttech.com/kb/127199) untuk mendapatkan maklumat lanjut.

Tentukan resolusi asal projektor, dinyatakan dalam panduan pengguna projektor, dan kemudian tetapkan resolusi komputer anda agar sepadan. Anda boleh menukar resolusi komputer anda dalam Control Panel Windows atau dalam System Preferences Mac. Jika anda memerlukan bantuan lanjut tentang menukar resolusi komputer anda, lihat arahan yang disertakan dengan sistem pengendalian anda.

Anda mungkin juga perlu melaraskan kadar muat semula komputer untuk memperoleh hasil terbaik. Tetapkan komputer kepada kadar muat semula permulaan pada 60 Hz, dan kemudian laraskan kadar ini ke atas atau ke bawah sehingga anda menentukan kadar muat semula yang sesuai. Untuk mendapatkan maklumat lanjut tentang menukar kadar muat semula komputer, lihat arahan yang disertakan dengan sistem pengendalian anda.

### <span id="page-26-0"></span>Menentukur papan putih interaktif

<span id="page-26-3"></span>Kamera digital di pepenjuru papan putih interaktif mengesan kedudukan pen, pemadam dan jari anda pada permukaan interaktif, dan kemudian menghantar maklumat tersebut kepada perisian SMART, yang mentafsirkan maklumat ini sebagai klikan tetikus, dakwat digital atau pemadaman dakwat di lokasi yang sewajarnya.

Pada kali pertama anda menyambungkan papan putih interaktif SMART Board, jika tidak kelihatan gelembung timbul yang memberitahu anda supaya menentukur papan putih interaktif, tekan butang **Bantuan** pada dulang pen untuk memulakan proses penentukuran seperti yang dihuraikan di bawah. Proses ini memastikan bahawa kamera dapat menjejak jari anda dan pen dengan tepat pada permukaan interaktif.

#### <span id="page-26-1"></span>**PENTING**  $\mathcal{F}$

Jika anda tidak pernah menggunakan papan putih interaktif sebelum ini, anda hendaklah melaksanakan penentukuran. Jika sistem mengesan parameter penentukuran yang tidak betul, gelembung amaran mungkin juga kelihatan yang mencadangkan supaya anda melaksanakan penentukuran.

#### <span id="page-26-2"></span>**Untuk menentukur papan putih interaktif**

- 1. Klik ikon perisian SMART dalam kawasan pemberitahuan Windows atau Dock Mac, dan kemudian klik **Control Panel**.
- 2. Pilih **Tetapan Perkakasan SMART**.
- 3. Jika anda mempunyai lebih daripada satu produk SMART yang disambungkan, pilih papan putih interaktif yang sesuai.
- 4. Klik **Tetapan Lanjutan**, dan kemudian klik **Tentukur**.

Tetingkap *Penentukuran* dibuka. Ini boleh mengambil masa seketika sementara sistem menyediakannya.

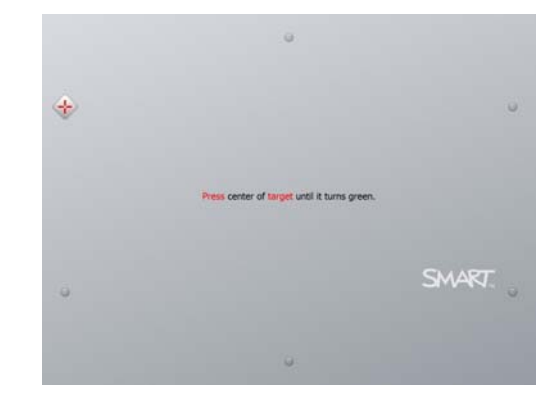

5. Gunakan hujung pen dulang pen untuk menekan sasaran merah apabila ia kelihatan. Gerakkan hujung pen tersebut ke tengah-tengah setiap sasaran sehingga sasaran bertukar hijau, dan kemudian angkat pen. Apabila anda mengalihkan pen, sasaran bergerak ke titik penentukuran yang berikutnya.

#### **R** CATATAN

Anda boleh menentukur semula sesuatu sasaran dengan menekan kekunci anak panah kiri pada papan kekunci anda, atau butang **Papan kekunci** atau **Klik kanan** pada dulang pen.

6. Teruskan sehingga anda telah menekan semua sasaran.

Apabila anda telah menekan kesemua sasaran, kelihatan satu mesej yang menyatakan bahawa penentukuran berjaya dilakukan, dan kemudian skrin pelarasan kelihatan.

### <span id="page-27-0"></span>Melaras papan putih interaktif anda

<span id="page-27-2"></span>Selepas anda memasang Pemacu Produk SMART pada komputer dan melaraskan papan putih interaktif, skrin pelarasan kelihatan. Proses pelarasan 4 titik memastikan bahawa koordinat penentukuran dikaitkan dengan lokasi yang relatif dengan tepat bagi imej yang ditayangkan pada permukaan interaktif. Data pelarasan disimpan pada papan putih interaktif anda. Jika anda menyambungkan komputer lain, data pelarasan untuk papan putih interaktif tetap tidak berubah.

Laraskan papan putih interaktif anda jika projektor atau papan putih interaktif telah dialihkan sejak kali terakhir anda menggunakannya, atau apabila penuding tetikus tidak cukup sejajar dengan jari anda atau pen dulang pen apabila anda menyentuh permukaan papan putih interaktif.

<span id="page-27-1"></span>**Untuk melaraskan papan putih interaktif**

- 1. Tekan butang **Pelarasan** pada dulang pen (lihat [halaman 22](#page-31-1)). Skrin pelarasan dibuka.
- 2. Ambil pen dari dulang pen.

3. Bermula di pepenjuru kiri sebelah atas skrin, tekan pusat sasaran dengan tetap menggunakan hujung pen. Apabila anda mengalihkan pen, sasaran bergerak ke titik pelarasan yang berikutnya. Elakkan daripada melibas pen apabila anda mengangkatnya daripada permukaan interaktif, dan pastikan bahawa anda mengangkatnya daripada skrin pada sudut 90°.

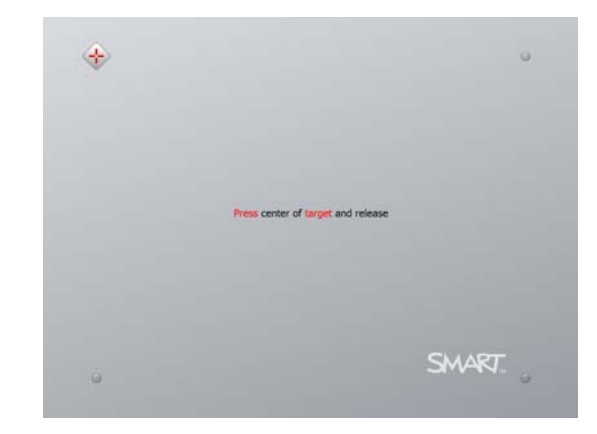

#### **R** CATATAN

Walaupun anda boleh menggunakan jari untuk melaraskan papan putih interaktif, alat berhujung tirus seperti pen dulang pen memberikan ketepatan lebih tinggi apabila menyentuh sasaran. Lebih tepat anda menyentuh sasaran, lebih tepat jari anda atau pen dulang pen kelihatan pada skrin interaktif.

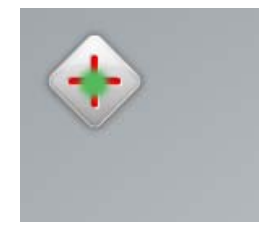

*Pen menyentuh pusat sasaran.*

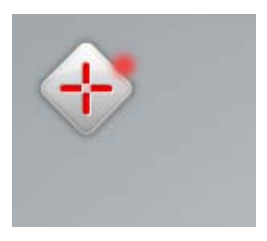

*Titik pelarasan yang betul Titik pelarasan yang tidak betul*

4. Ulang langkah 3 sehingga anda menyelesaikan proses pelarasan.

Skrin pelarasan ditutup.

#### **R** CATATAN

Anda boleh melaraskan semula sesuatu sasaran dengan menekan kekunci anak panah kiri pada papan kekunci anda, atau butang **Papan kekunci** atau **Klik kanan** pada dulang pen.

### <span id="page-29-0"></span>Menyambungkan komputer riba tetamu

<span id="page-29-1"></span>Jika anda ingin menyambungkan komputer riba tetamu tanpa memasang Pemacu Produk SMART padanya, tanggalkan kabel USB daripada komputer mastautin, dan kemudian sambungkannya pada komputer riba. Anda mendapat kawalan sentuhan papan putih interaktif dengan serta-merta, tetapi tidak boleh menggunakan dakwat digital. Anda juga perlu menyambungkan kabel video di antara komputer riba dan projektor.

#### **R** CATATAN

<span id="page-29-2"></span>Dengan komputer riba disambungkan, Lampu sedia pada papan putih interaktif akan berkelip sehingga anda memasang Pemacu Produk SMART. Ini perkara biasa. Lihat [halaman 23](#page-32-0) untuk mendapatkan maklumat lanjut mengenai keadaan Lampu sedia.

Anda juga perlu memasang Pemacu Produk SMART (lihat [halaman 14](#page-23-0)) pada komputer riba jika anda ingin menggunakan semua ciri papan putih interaktif.

### <span id="page-30-0"></span>Bab 4

# <span id="page-30-1"></span>Menggunakan dan mengekalkan papan putih interaktif SMART Board

### <span id="page-30-2"></span>Dalam bab ini

Rujuk kepada topik ini untuk mendapatkan maklumat mengenai penggunaan dan penyelenggaraan papan putih interaktif siri X800 SMART Board.

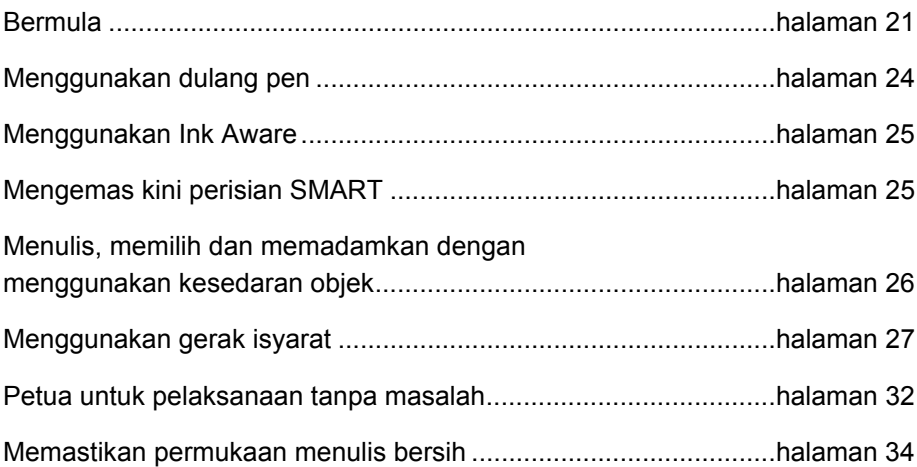

### <span id="page-30-3"></span>Bermula

Apabila papan putih interaktif siri X800 SMART Board dipasang, sistem kamera ditentukur dan permukaan interaktif dilaraskan, anda boleh mula menggunakan papan putih interaktif untuk menulis, memadamkan dan mengggerakkan objek, membuka aplikasi, menggunakan atur cara Ink Aware dan menyimpan catatan anda pada komputer.

#### <span id="page-31-0"></span>Menghidupkan dan mematikan kuasa papan putih interaktif

Untuk menghidupkan kuasa papan putih interaktif, pastikan bahawa anda telah menyambungkan kabel USB di antara dulang pen dan komputer, dan bahawa kabel kuasa disambungkan ke soket dinding, dan kemudian hidupkan komputer.

Papan putih interaktif anda berada dalam mod tunggu sedia, butang Kuasa pada dulang pen tidak bercahaya. Tekan butang Kuasa untuk menghidupkan papan putih interaktif. Tekan butang Kuasa sekali lagi untuk mengembalikannya kepada mod tunggu sedia.

<span id="page-31-4"></span>Apabila anda menghidupkan kuasa atau menetapkan semula papan putih interaktif, lampu penunjuk pada dulang pen berkitar dua kali. Apabila sistem dijalankan dan Pemacu Produk SMART dipasang, lampu akan hidup hanya untuk warna dakwat yang dipilih oleh anda. Dulang pen mengesan pengalihan pen dan pemadam menggunakan penderia inframerah.

#### <span id="page-31-1"></span>Kawalan dan penunjuk panel kuasa

Terletak di sebelah kiri dulang pen, panel Kuasa mempunyai butang Kuasa, Pelarasan dan Bantuan, dan Lampu sedia papan putih interaktif.

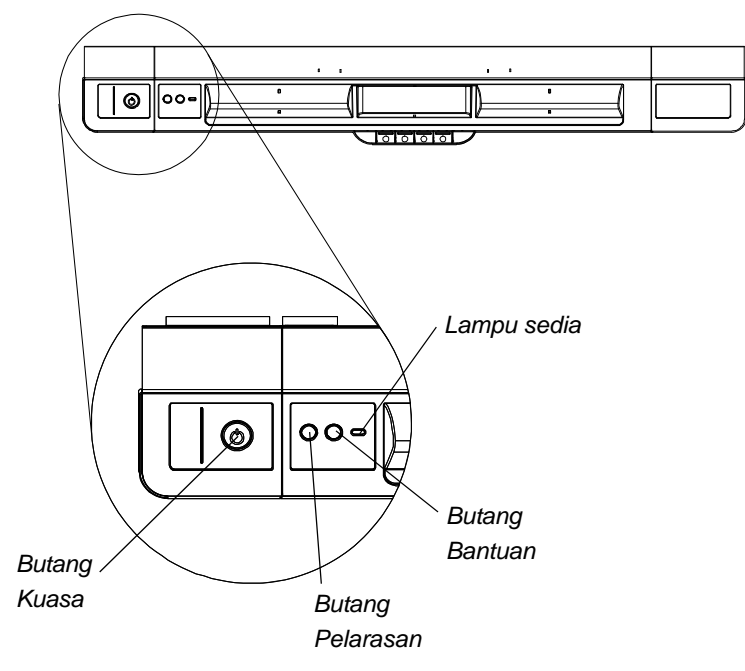

#### <span id="page-31-3"></span><span id="page-31-2"></span>**Butang kuasa**

Gunakan butang Kuasa untuk menetapkan papan putih interaktif pada mod tunggu sedia apabila tidak digunakan, dan untuk memulihkan kuasa penuh untuk papan putih interaktif apabila anda perlu menggunakannya. Pastikan bahawa papan putih interaktif disambungkan pada komputer dan pada soket dinding.

#### <span id="page-32-2"></span>**Butang Pelarasan**

Tekan butang ini untuk memulakan proses pelarasan. Penyelarasan papan putih interaktif boleh memastikan bahawa penuding tetikus atau dakwat digital kelihatan betul-betul di bawah jari anda atau alat dulang pen apabila anda menyentuh permukaan interaktif. Lihat [halaman 18](#page-27-1) untuk mendapatkan maklumat mengenai pelaksanaan prosedur pelarasan.

#### <span id="page-32-1"></span>**Butang Bantuan**

Tekan butang ini untuk mengakses pilihan Bantuan pada skrin, termasuk pautan ke fail Bantuan dalam talian, bestari SMART Connection dan maklumat hubungan sokongan teknikal SMART.

#### <span id="page-32-3"></span>**Lampu sedia**

Lampu sedia dalam keadaan hijau padu apabila sistem beroperasi dengan betul.

<span id="page-32-0"></span>Jadual berikut menunjukkan keadaan biasa Lampu sedia. Jika tindakan penunjuk tidak sepadan dengan keadaan yang disenaraikan di sini, lihat *Petua menyelesaikan masalah* di [halaman 37](#page-46-0).

<span id="page-32-4"></span>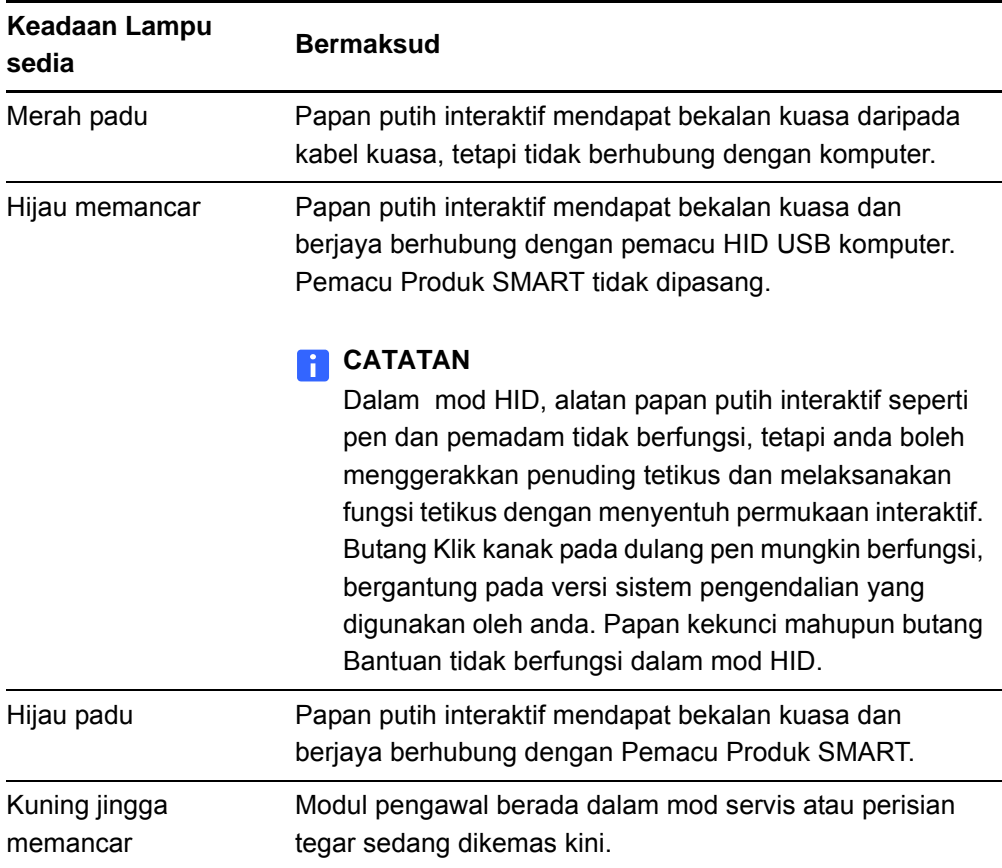

### <span id="page-33-0"></span>Menggunakan dulang pen

Selain menyediakan bekas yang sesuai untuk menyimpan pen dan pemadam, dulang pen pada papan putih interaktif siri X800 SMART Board mempunyai beberapa kawalan, penderia dan penunjuk.

#### <span id="page-33-1"></span>Butang Dulang pen

<span id="page-33-5"></span>Di tengah-tengah dulang pen, terdapat enam butang. Empat butang yang terletak di tengah menukar warna dakwat digital untuk dua alatan pen.

<span id="page-33-3"></span>Butang di kedua-dua belah butang warna pen ditetapkan sebagai lalai untuk fungsi papan kekunci pada skrin (butang kiri) dan klik kanan (butang kanan).

Anda boleh menyesuaikan butang tersebut menggunakan Alatan

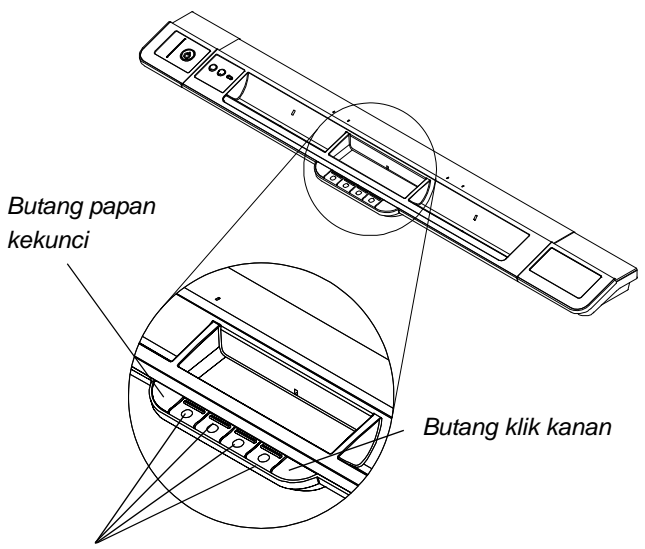

*Butang warna pen*

SMART untuk menyediakan beberapa fungsi lain, termasuk pencetakan, menukar halaman, melancarkan aplikasi dan menangkap skrin.

Menekan butang Papan Kekunci dan Klik Kanan secara serentak akan memulakan proses pelarasan.

#### <span id="page-33-2"></span>Menyesuaikan butang dulang pen

<span id="page-33-4"></span>Anda boleh menggunakan panel kawalan SMART untuk menyesuaikan tetapan perkakasan SMART, termasuk tetapan pen, pemadam dan butang.

**Untuk menyesuaikan tetapan butang** 1. Tekan ikon perisian SMART dalam kawasan pemberitahuan Windows atau Dock Mac, dan kemudian pilih **Control Panel**.

Panel kawalan SMART dibuka.

2. Tekan **Tetapan Perkakasan SMART**, pilih **Tetapan pen dan butang** daripada senarai lungsur turun, dan kemudian pilih butang yang anda ingin sesuaikan.

Untuk mendapatkan maklumat lanjut mengenai penyesuaian tetapan anda, buka Bantuan dalam talian dengan menekan butang Bantuan pada dulang pen, memilih **Pusat Bantuan**, dan kemudian memilih **Tetapan Perkakasan SMART**.

### <span id="page-34-0"></span>Menggunakan Ink Aware

<span id="page-34-2"></span>Ink Aware menyepadukan perisian SMART dengan aplikasi termasuk Microsoft Word, Excel® atau PowerPoint®. Apabila anda menggunakan aplikasi yang merupakan Ink Aware, apa-apa sahaja yang ditulis atau dilukis oleh anda pada papan putih interaktif akan dibenamkan ke dalam fail, dan bukan catatan luaran dibuat ke atas fail.

**Untuk melihat senarai atur cara Ink Aware**

1. Tekan ikon perisian SMART dalam kawasan pemberitahuan Windows atau Dock Mac, dan kemudian pilih **Control Panel**.

Panel kawalan SMART dibuka.

- 2. Tekan **Jalankan Alat SMART**.
- 3. Tekan **Tetapan Atur Cara Ink Aware**.

Kotak dialog *Aware* dipaparkan. Anda boleh mendayakan atau melumpuhkan Ink Aware untuk sebarang atur cara dalam senarai.

### <span id="page-34-1"></span>Mengemas kini perisian SMART

<span id="page-34-4"></span><span id="page-34-3"></span>Setelah anda memasang perisian SMART, anda boleh mendapatkan sumber dan kemas kini lanjut di [smarttech.com/support.](http://www.smarttech.com/Support) Anda juga boleh menyemak kemas kini perisian melalui Kemas Kini Produk SMART dengan memilih **Bantuan > Semak Kemas Kini** dalam perisian.

Untuk mendapatkan maklumat lanjut mengenai perisian SMART yang disertakan dengan papan putih interaktif, lihat fail Bantuan perisian.

**Untuk menyemak kemas kini perisian**

- 1. Mulakan atur cara perisian SMART.
- 2. Tekan **Bantuan > Semak Kemas Kini**.

Jika pilihan *Semak Kemas Kini* tidak kelihatan, hubungi pentadbir rangkaian anda.

3. Tekan butang **Kemas kini** di sisi perisian yang ingin dikemas kini oleh anda.

Perisian SMART dikemas kini secara automatik.

### <span id="page-35-0"></span>Menulis, memilih dan memadamkan dengan menggunakan kesedaran objek

<span id="page-35-2"></span>Papan putih interaktif siri X800 SMART Board bercirikan kesedaran objek, yang bermaksud anda boleh memilih pen dan menulis, memilih atau memadamkan tanpa mengganti pen. Perisian SMART mentafsir tujuan anda apabila anda menekan permukaan interaktif, berdasarkan jenis alat yang digunakan oleh anda dan juga saiz kawasan sentuhan.

- Jika anda menekan permukaan interaktif dengan pen, perisian SMART mengenal pasti permukaan memantulnya, dan tulisan atau lukisan anda dalam dakwat digital pada skrin.
- Jika anda menekan permukaan interaktif dengan jari anda, bermakna anda melaksanakan klik kiri.
- Jika anda menekan permukaan interaktif dengan pemadam, tapak tangan atau sisi tangan anda, perisian SMART mengenal pasti kawasan sentuhan yang luas, dan anda memadamkan dakwat digital daripada skrin.

#### <span id="page-35-1"></span>Mendayakan pilihan pen boleh kunci

<span id="page-35-3"></span>Jika anda mahu sebarang sentuhan pada permukaan papan putih interaktif didaftarkan sebagai alat khas, seperti pen, pemadam atau alat Pilih, tanpa mengira saiz kawasan sentuhan, tekan satu daripada butang warna pen bagi dulang pen selama sekurang-kurangnya tiga saat untuk menguncinya.

#### **R** CATATAN

Lampu dulang pen yang dipilih berkelip-kelip untuk menandakan bahawa anda menggunakan pilihan pen boleh kunci.

Contohnya, jika anda memilih alat pen, penekanan skrin dengan pen dulang pen, jari anda, tapak tangan anda atau sebarang objek lain akan mewujudkan dakwat digital pada papan putih interaktif. Gunakan pilihan pen boleh kunci jika pengguna anda lebih selesa menggunakan objek yang lebih besar, seperti bola tenis, untuk menulis pada papan putih interaktif.

Untuk membuka kunci pen, tekan sebarang butang warna dulang pen.

### <span id="page-36-0"></span>Menggunakan gerak isyarat

<span id="page-36-3"></span>Apabila menggunakan perisian SMART, anda boleh melaksanakan gerak isyarat berikut pada permukaan papan putih interaktif.

#### **CATATAN**

Bergantung pada sistem pengendalian mana dan aplikasi mana yang digunakan oleh anda, beberapa gerak isyarat mungkin tidak berfungsi atau mungkin dilaksanakan secara berbeza daripada yang dihuraikan.

#### <span id="page-36-1"></span>Memilih dan menyahpilih sesuatu objek (mengklik)

Tekan dan lepaskan permukaan interaktif dengan cepat untuk memilih atau menyahpilih sesuatu objek atau pilihan. Ini melaksanakan klik tetikus yang standard.

#### **R** CATATAN

Gerak isyarat ini memulakan atur cara jika sistem pengendalian anda ditetapkan untuk memulakan aplikasi dengan klik tunggal.

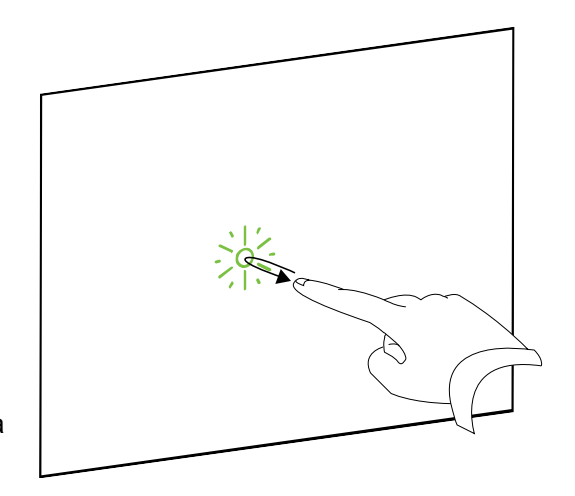

#### <span id="page-36-2"></span>Memaparkan pilihan menu (klikan kanan atau klikan Kawalan

Tekan jari anda pada skrin selama beberapa saat untuk melaksanakan klik kanan.

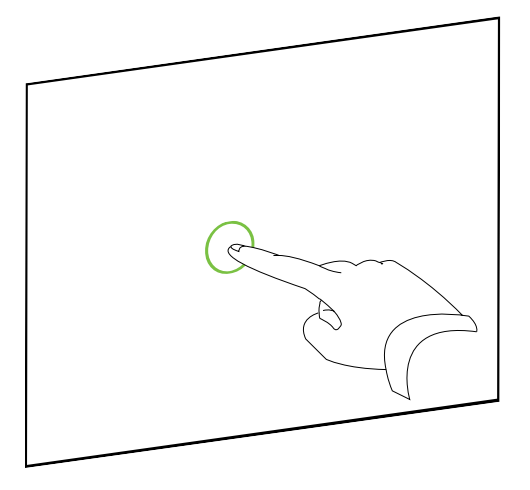

#### <span id="page-37-0"></span>Dwiklik

Tekan dan lepaskan permukaan interaktif dengan cepat dua kali pada titik yang sama. Ini melaksanakan dwiklik yang standard.

#### **CATATAN**

Gerak isyarat ini memulakan atur cara jika sistem pengendalian anda ditetapkan untuk memulakan aplikasi pada dwiklik.

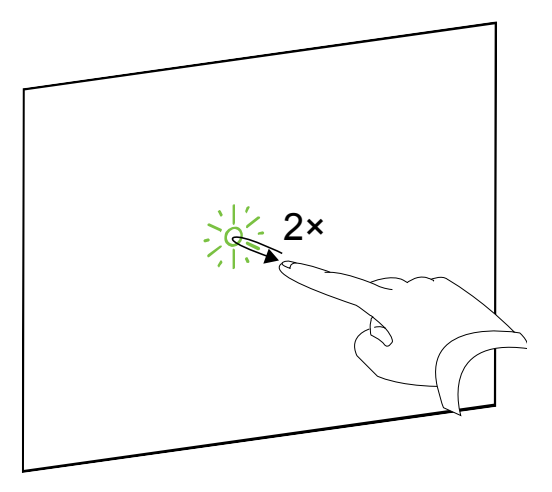

#### <span id="page-37-1"></span>Menyeret sesuatu objek, bar tatal atau tetingkap

Tekan objek, bar tatal atau tetingkap tersebut pada permukaan interaktif. Kekalkan jari anda pada objek itu dan gerakkan ia dengan perlahan ke kedudukan baharunya. Apabila anda sampai ke kedudukan yang diingini, lepaskan jari anda.

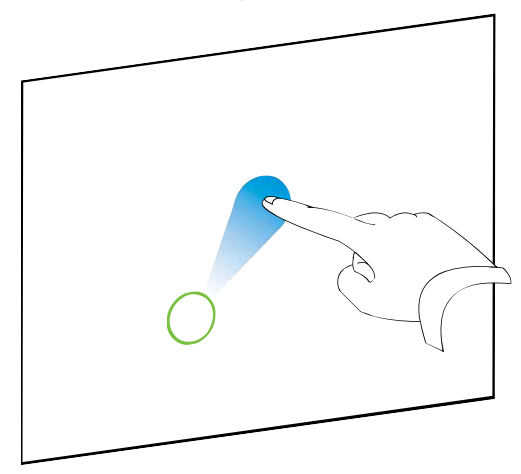

#### <span id="page-38-0"></span>Memadamkan dakwat digital

Menggunakan tangan yang rata, tapak tangan atau genggaman yang diratakan, tekan permukaan interaktif dan gerakkan tangan anda merentasi kawasan yang ingin dipadamkan oleh anda.

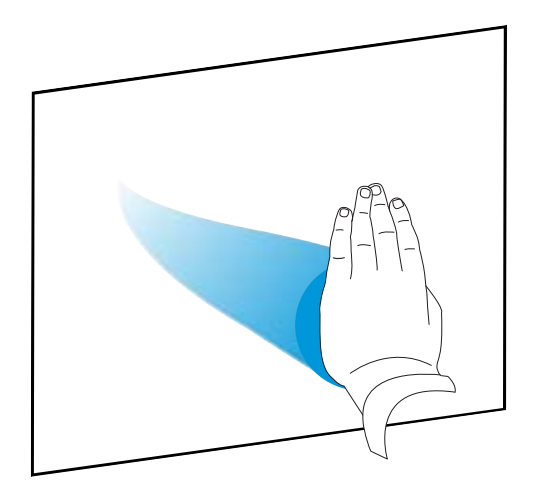

Gunakan gerakan menggosok untuk memadamkan seluruh kawasan dakwat digital.

#### **CATATAN**

Untuk memadamkan kawasan dakwat yang luas, gerakkan tangan anda dalam bulatan di sekeliling kawasan yang ingin dipadamkan oleh anda, dan kemudian ketik bahagian tengah bulatan dengan tangan, tapak tangan atau genggaman anda.

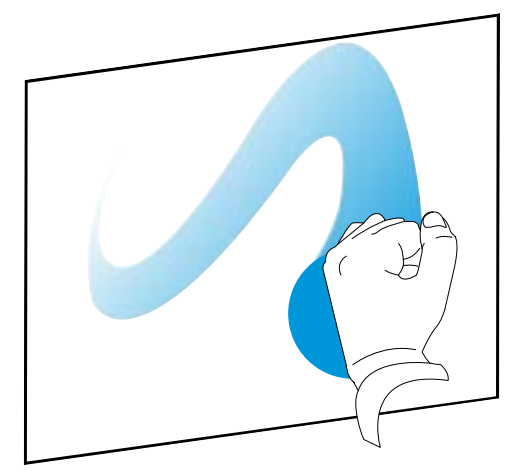

#### <span id="page-39-0"></span>Amalan terbaik untuk gerak isyarat dan alatan

Ikut garis panduan ini apabila anda menggunakan gerak isyarat dan alatan pada produk interaktif anda.

• Luruskan jari anda (90°) ke arah permukaan interaktif pada titik sentuhan.

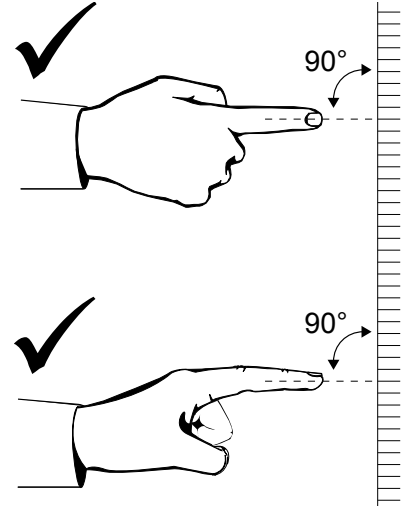

• Pastikan ibu jari dan jari-jari yang lain jauh daripada permukaan interaktif. Ini boleh menghasilkan perintah yang tidak disengajakan.

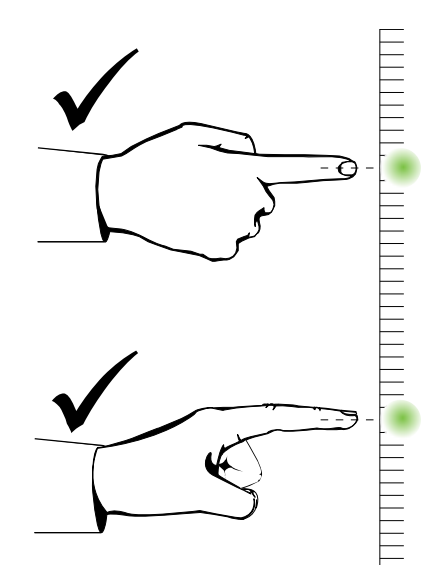

- **31 | BAB 4** MENGGUNAKAN DAN MENGEKALKAN PAPAN PUTIH INTERAKTIF SMART BOARD
- Pastikan tangan, siku dan pakaian anda jauh daripada permukaan interaktif. Ini boleh menghasilkan perintah yang tidak disengajakan.

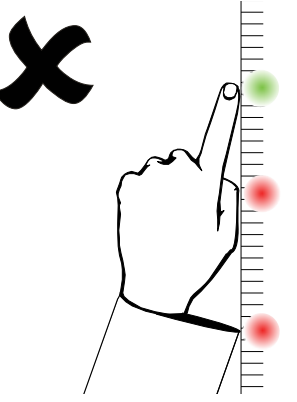

- Untuk perintah "klik", ketik jari anda dengan cepat pada permukaan interaktif. Juga, pastikan anda mengangkat jari anda cukup jauh daripada permukaan interaktif di antara tekanan supaya jari anda jauh daripada pandangan kamera papan putih interaktif.
- Untuk perintah "padam", gunakan tangan, tapak tangan atau bahagian bawah genggaman anda yang diratakan.

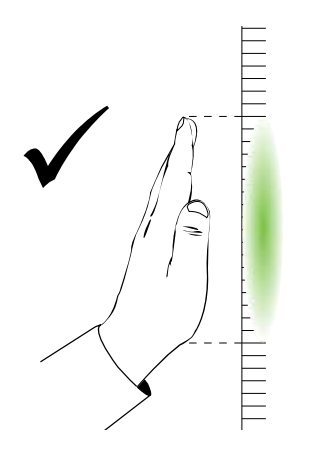

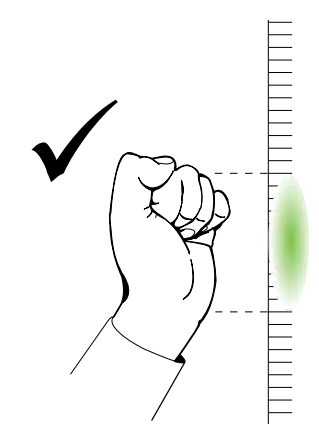

- **32 | BAB 4** MENGGUNAKAN DAN MENGEKALKAN PAPAN PUTIH INTERAKTIF SMART BOARD
- Apabila menggunakan pemadam dulang pen, gunakan permukaan lebar untuk kawasan yang luas, dan permukaan yang bersudut lebih kecil untuk kawasan yang lebih sempit. Jangan gunakan pinggir pemadam kerana ini boleh ditafsirkan secara tidak betul.

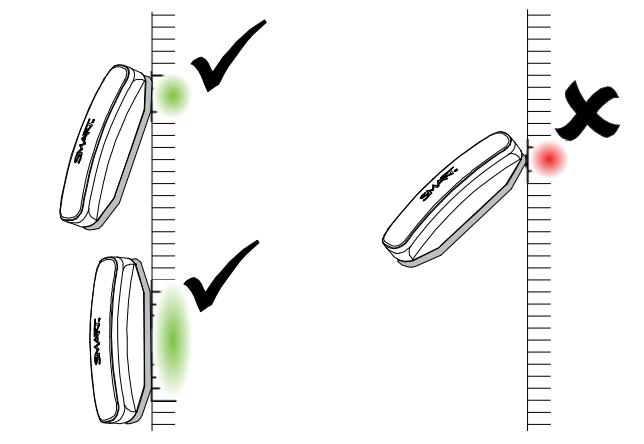

### <span id="page-41-0"></span>Petua untuk pelaksanaan tanpa masalah

- Sambungkan papan putih interaktif pada antara muka USB yang dikenali oleh sistem pengendalian.
- Jangan halang pandangan kamera ke arah permukaan atau sisi papan putih interaktif. Contohnya, jangan letak magnet, pelekat atau pita pelekat pada permukaan interaktif, atau meletak sebarang objek, termasuk pen, ke dalam lekukan di bahagian bawah permukaan interaktif kerana ini boleh mengganggu keupayaan kamera di pepenjuru untuk mengesan jari anda atau alatan dulang pen.

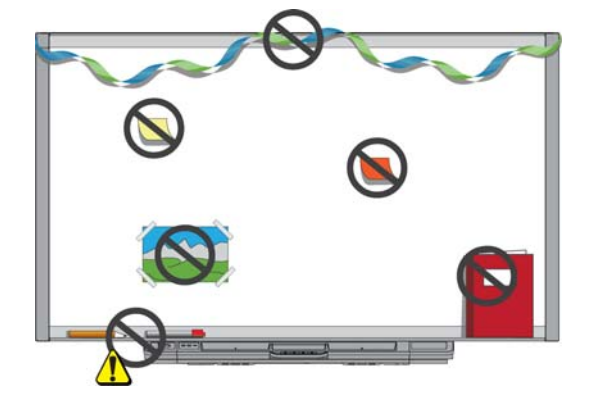

#### <span id="page-42-2"></span><span id="page-42-0"></span>Petua keselamatan untuk guru

- Beritahu para pelajar agar tidak melihat dengan tepat ke arah alur cahaya daripada projektor. Sebaliknya, galakkan mereka untuk membelakangi projektor apabila melakukan sesuatu pada papan putih interaktif. Sebelum para pelajar berpaling menghadap kelas, mereka hendaklah melangkah ke sisi, menjauhi alur cahaya projektor.
- Pastikan anda tidak melihat tepat ke arah alur cahaya projektor. Pastikan anda membelakangi kelas apabila anda menulis sesuatu pada imej yang ditayang. Langkah ke sisi papan putih interaktif sebelum anda berpaling menghadap kelas.
- Beritahu para pelajar anda supaya tidak menyentuh projektor kerana projektor ini boleh menjadi amat panas semasa pengendalian biasa.
- Jangan gunakan kerusi untuk menambah capaian seseorang pelajar. Jika para pelajar anda tidak boleh mencapai bahagian atas papan putih interaktif, anda mungkin perlu melekapkan semula unit lekap dinding pada kedudukan yang lebih rendah.

#### <span id="page-42-1"></span>Mencegah kerosakan pada papan putih interaktif

Walaupun permukaan papan putih interaktif SMART Board amat tahan lama, ambil langkah berjaga yang berikut untuk mencegah kerosakan pada permukaan interaktif dan komponen-komponen lain.

- Jangan gunakan objek tajam atau runcing, seperti pen mata bola atau penuding, sebagai alatan menulis.
- Jangan gunakan pemadam pelelas atau bahan kimia yang keras untuk membersihkan produk anda.
- Jangan pasang atau gunakan papan putih interaktif di kawasan yang mempunyai tahap habuk, kelembapan atau asap yang banyak.
- Jangan gunakan udara termampat untuk membersihkan kamera papan putih interaktif kerana daya angin boleh merosakkannya.

### <span id="page-43-0"></span>Memastikan permukaan menulis bersih

Dengan penjagaan yang betul, papan putih interaktif SMART Board tidak perlu diservis selama bertahun-tahun kerana ia berfungsi tanpa masalah. Ikut petua ini untuk memastikan permukaan papan putih interaktif sentiasa bersih:

- <span id="page-43-3"></span>• Jangan sembur pembersih tepat pada permukaan papan putih interaktif. Sebaliknya, sembur sedikit pembersih pada sehelai kain dan kemudian lap permukaan interaktif dengan lembut.
- Bersihkan papan putih interaktif anda sekurang-kurangnya setiap enam bulan.
- Jangan biarkan lebihan pembersih mengalir masuk ke permukaan memantaul bingkai, atau ke dalam alur dulang pen.
- Kamera digital yang terletak di pepenjuru bingkai dilindungi daripada habuk dan kotoran oleh tetingkap. Dalam persekitaran yang amat berhabuk, sembur pembersih kaca rumah yang bebas alkohol, seperti pembersih Windex®, pada kapas kesat dan gosok ia perlahan-lahan pada tetingkap tersebut. Jangan gunakan udara termampat untuk membersihkan kamera.

#### **PENTING**

- Matikan kuasa papan putih interaktif sebelum anda membersihkannya supaya anda tidak mencampuradukkan ikon desktop atau mengaktifkan aplikasi secara tidak sengaja apabila anda mengelap permukaan interaktif.
- Untuk melihat kotoran atau kesan coret dengan mudah, tetapkan projektor anda kepada mod tunggu sedia (lampu dipadamkan).

#### <span id="page-43-2"></span><span id="page-43-1"></span>Membersihkan penderia dulang pen

Jika penderia inframerah di bahagian sisi lekukan alatan pen terganggu oleh kotoran, lembapkan kapas kesat dengan pembersih kaca rumah, seperti Windex, maka bersihkan pemancar dan penerima inframerah dengan berhati-hati.

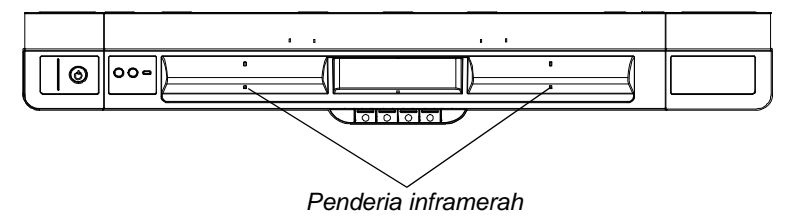

# <span id="page-44-0"></span>Menyelesaikan masalah papan putih interaktif SMART Board

### <span id="page-44-1"></span>Dalam bab ini

Rujuk kepada topik ini untuk mendapatkan maklumat mengenai menyelesaikan masalah papan putih interaktif siri X800 SMART Board.

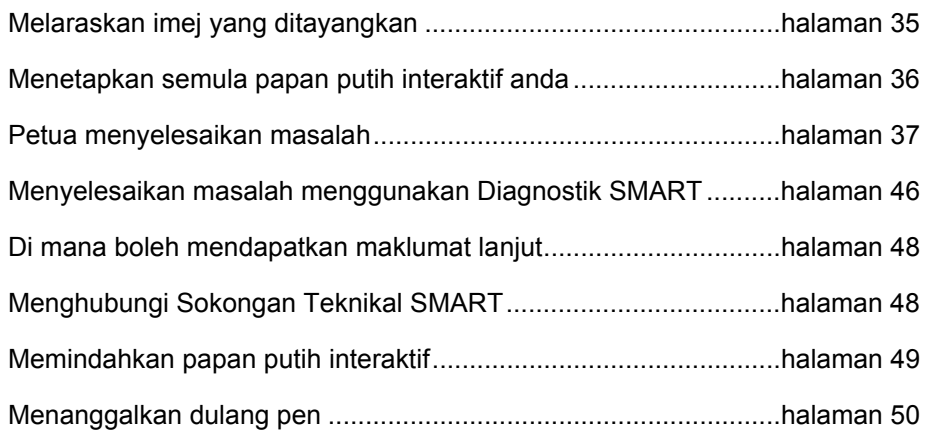

### <span id="page-44-2"></span>Melaraskan imej yang ditayangkan

Jika projektor anda tidak dipasang dalam lokasi yang tetap, anda boleh membetulkan banyak masalah imej dengan mengalihkan projektor anda atau melaraskan kanta zumnya.

#### **R** CATATANS

- Laraskan saiz dan bentuk imej berdasarkan skrin pampang projektor anda, melainkan imej skrin pampang jauh lebih kecil daripada imej yang ditayangkan oleh komputer. Sebelum anda melaraskan imej yang ditayangkan, tetapkan resolusi komputer dan kadar muat semula (lihat [halaman 16\)](#page-25-0).
- Rujuk kepada panduan pengguna projektor anda untuk mendapatkan maklumat tentang melaraskan imej yang ditayangkan.

### <span id="page-45-0"></span>Menetapkan semula papan putih interaktif anda

Jika papan putih interaktif anda berfungsi dengan tidak menentu atau tidak memberikan respons, yang mungkin kerana nyahcas elektrostatik, gangguan kuasa atau perkara-perkara lain, anda mungkin boleh memulihkan pengendalian biasa dengan menetapkan semula papan putih interaktif anda.

Tetapkan semula papan putih interaktif dengan menekan butang Tetapan semula di bahagian bawah dulang pen. Butang Tetapan semula ini berbentuk lekuk supaya ia tidak boleh ditekan secara tidak sengaja. Gunakan objek yang panjang dan runcing, seperti pen mata bola, untuk menekan butang ini.

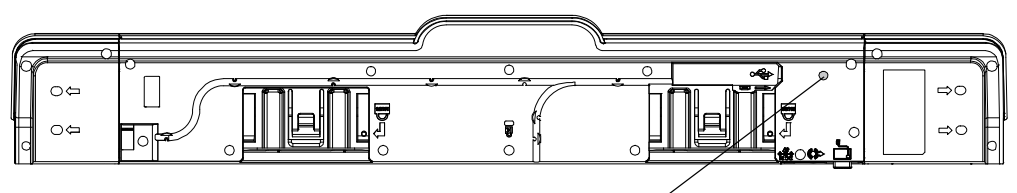

*Butang Tetapan semula*

Anda juga boleh menetapkan semula papan putih interaktif dengan menanggalkan dan menyambung semula kabel kuasa daripada dinding.

### <span id="page-45-1"></span>Menggunakan Bestari Sambungan

Anda boleh menyelesaikan banyak isu menyelesaikan masalah menggunakan Bestari Sambungan SMART yang terdapat pada panel kawalan SMART.

**Untuk memulakan bestari Sambungan SMART** 1. Tekan butang **Bantuan** pada dulang pen.

Tetingkap *Bantuan dan Sokongan bagi Papan Putih Interaktif SMART Board anda*  dibuka.

2. Tekan **Bestari Sambungan**.

*Bestari Sambungan SMART* dibuka.

#### **PETUA**

Anda juga boleh mengakses Bestari Sambungan SMART dengan memilih ikon perisian SMART dalam kawasan pemberitahuan Windows atau Dock Mac, memilih *Control Panel*, dan kemudian memilih *Connection Wizard*.

- 3. Pilih **papan putih interaktif siri X800 SMART Board**, dan kemudian tekan **Seterusnya**.
- 4. Ambil pilihan yang paling tepat menggambarkan isu yang dihadapi oleh anda, dan ikut arahan pada skrin untuk menyelesaikan masalah papan putih interaktif anda.

### <span id="page-46-0"></span>Petua menyelesaikan masalah

Cuba petua menyelesaikan masalah dalam jadual ini jika Lampu sedia menunjukkan bahawa papan putih interaktif berfungsi seperti biasa, tetapi anda masih mengalami masalah.

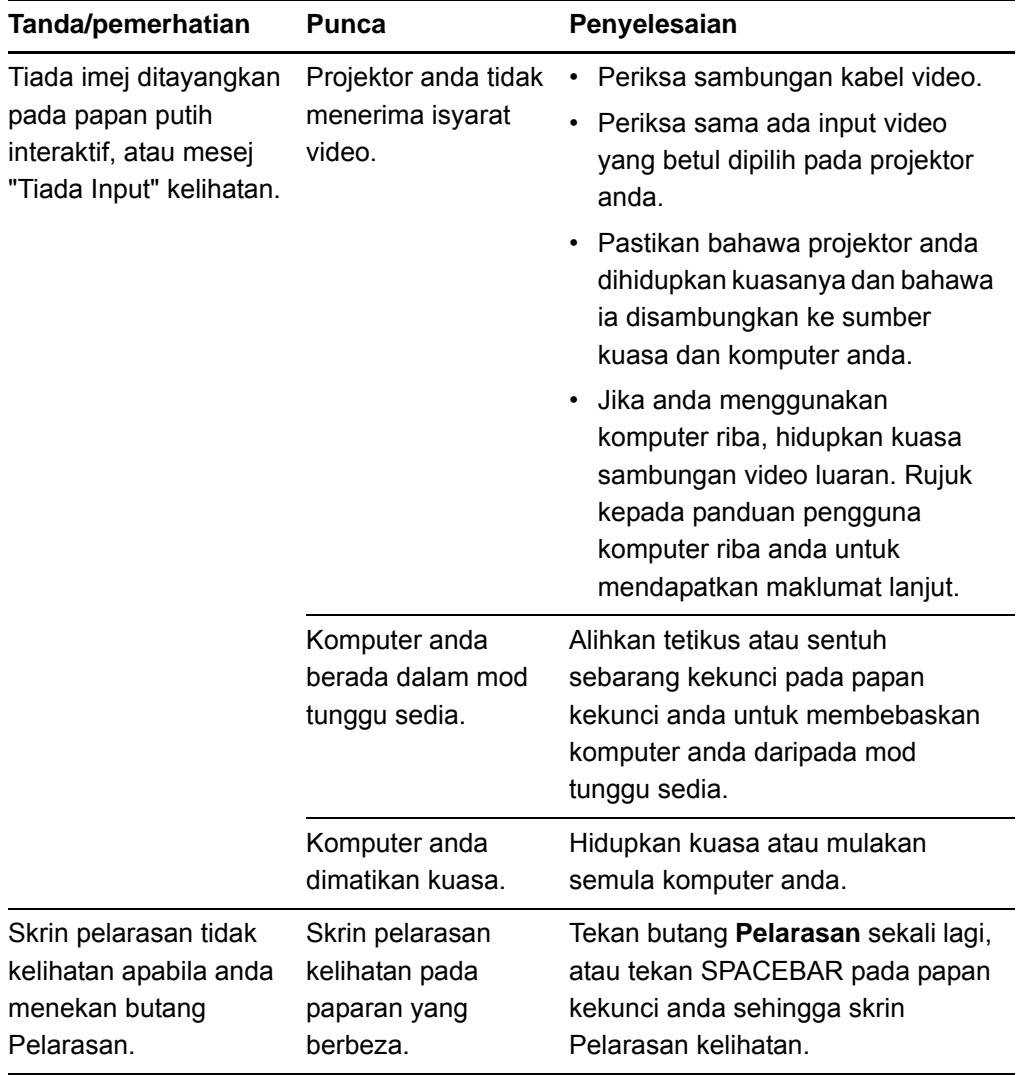

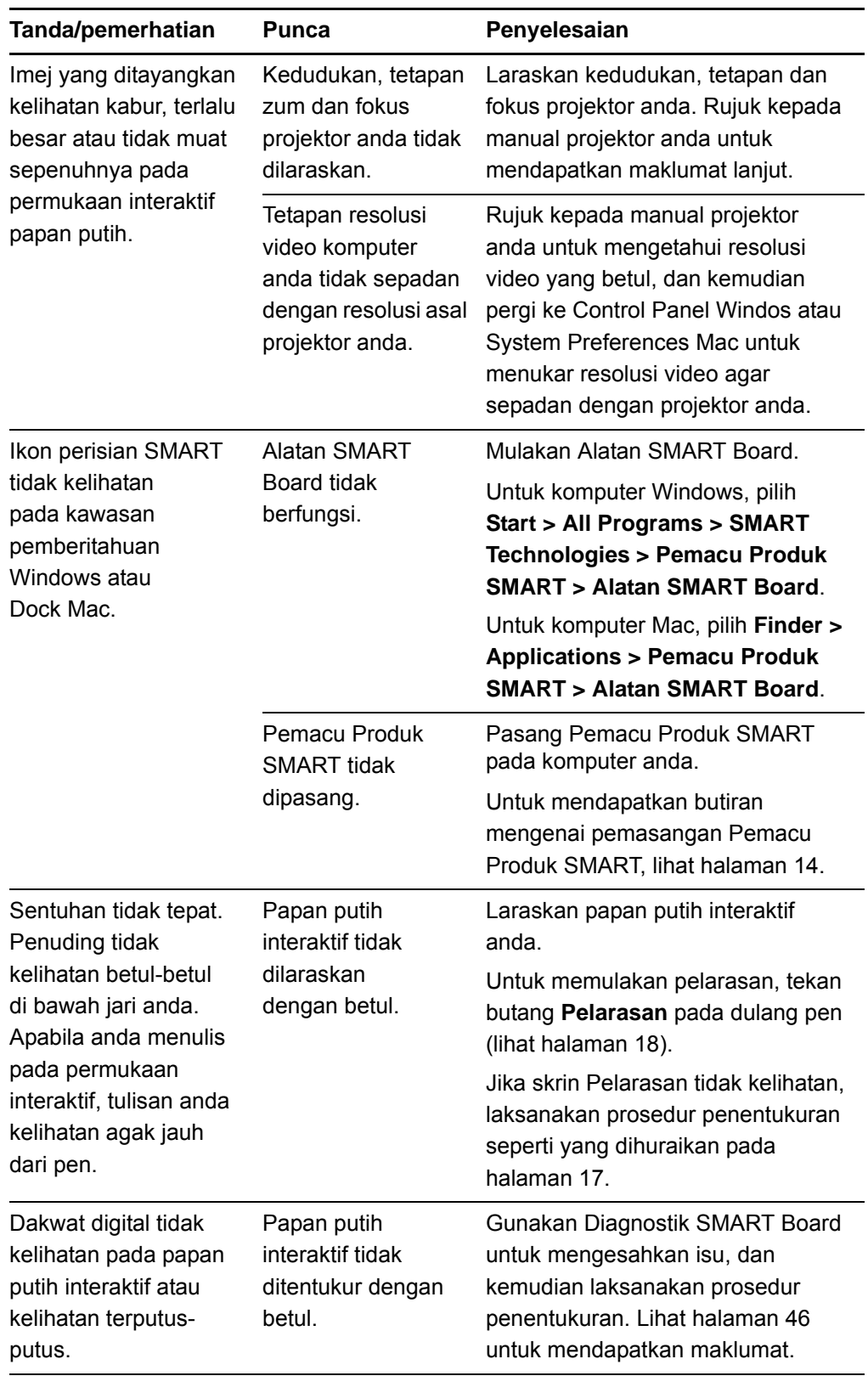

<span id="page-48-2"></span><span id="page-48-1"></span><span id="page-48-0"></span>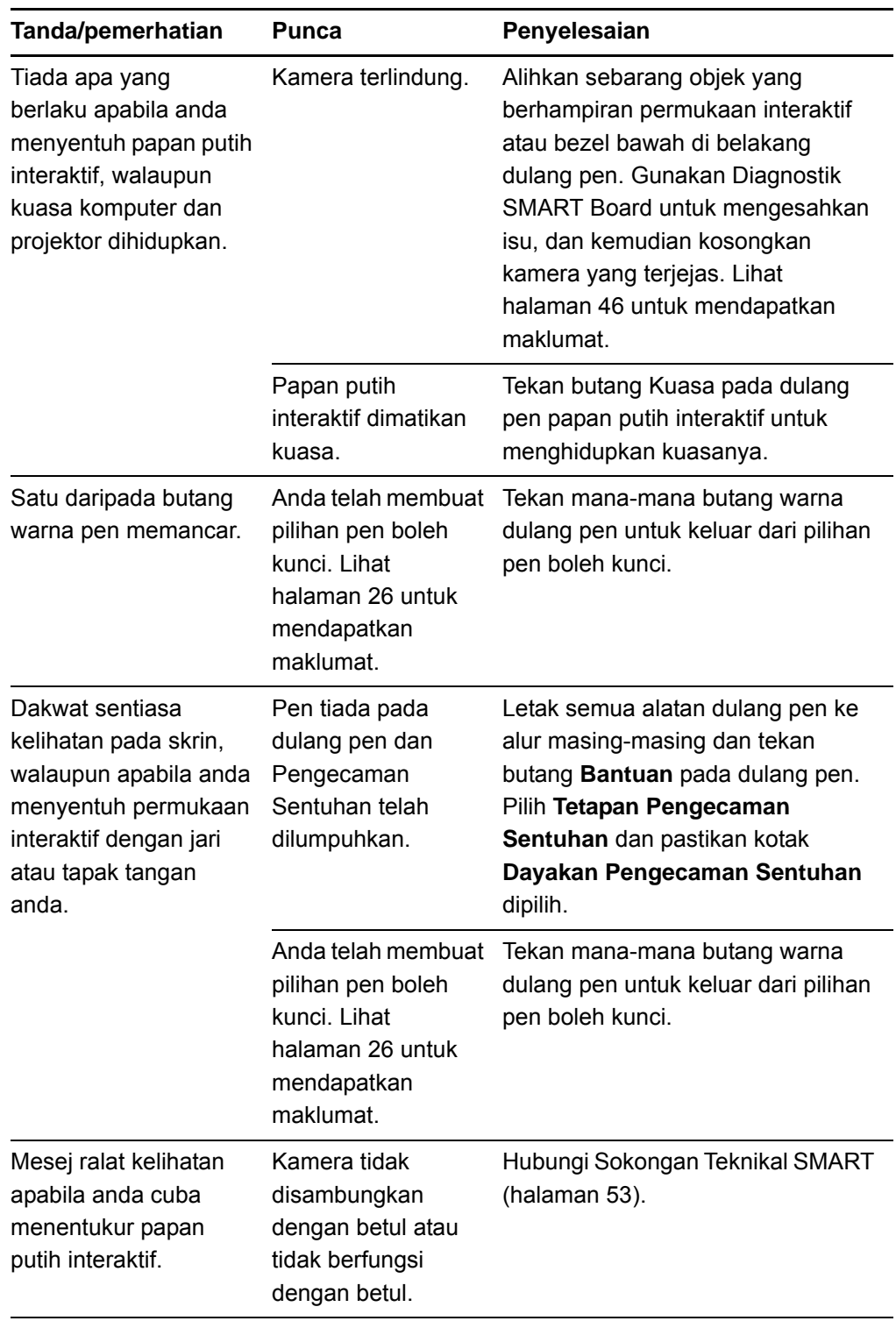

### <span id="page-49-1"></span><span id="page-49-0"></span>Menyelesaikan masalah menggunakan Lampu sedia

Anda boleh menyelesaikan masalah papan putih interaktif anda menggunakan Lampu sedia, serta simptom dan tindakan yang boleh diperhatikan. Sebelum anda mula menyelesaikan masalah, lihat [halaman 22](#page-31-1) untuk mengetahui kedudukan Lampu sedia, dan kemudian fahami keadaannya semasa pengendalian biasa.

<span id="page-49-2"></span>Carta aliran yang berikut membawa anda ke peringkat seterusnya dalam proses menyelesaikan masalah.

#### <span id="page-50-0"></span>Carta Aliran 1: Bermula

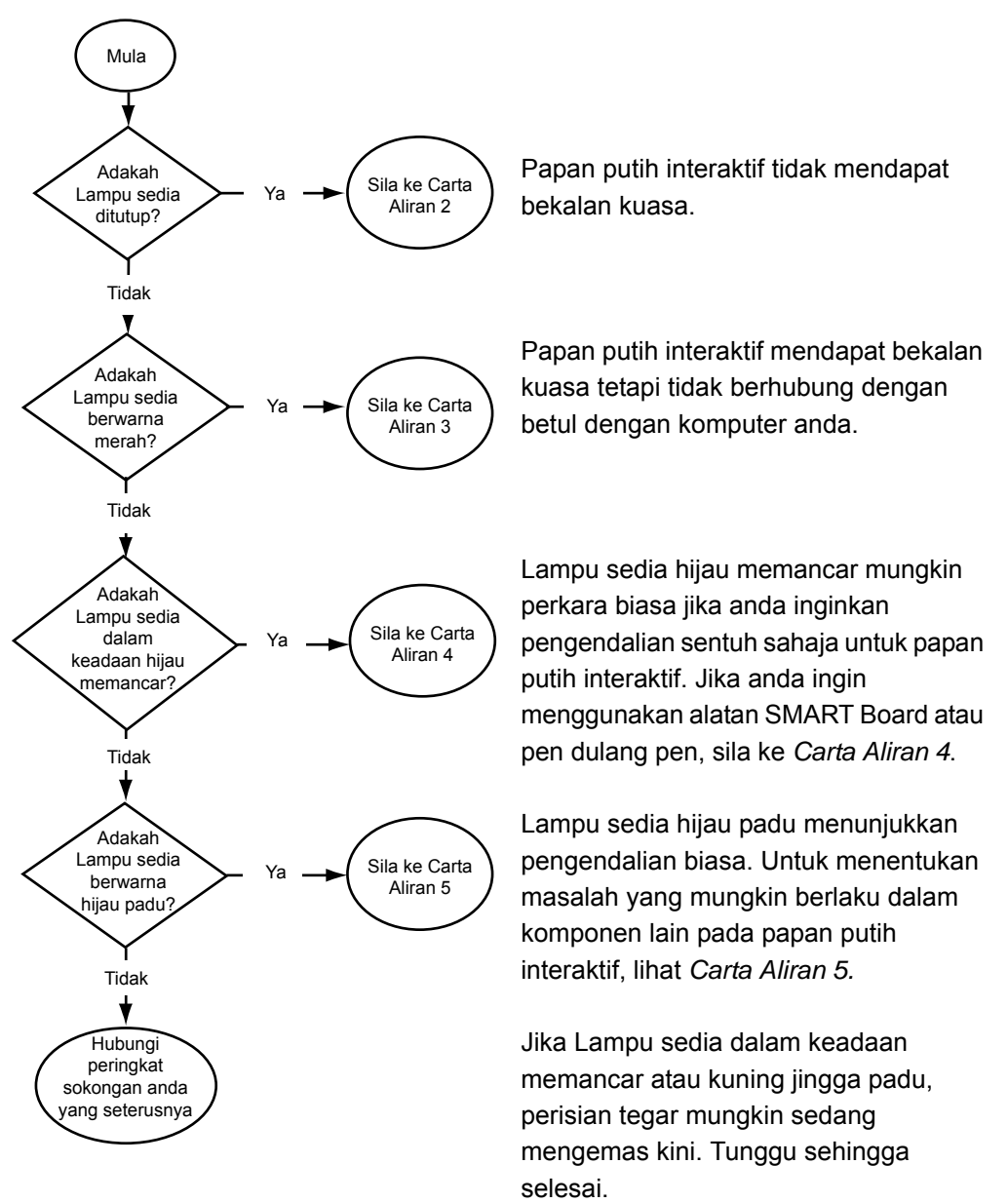

Jika tiada satu pun antara huraian ini boleh digunakan untuk Lampu sedia, hubungi peringkat sokongan yang berikutnya.

#### <span id="page-51-0"></span>Carta Aliran 2: Menentukan masalah kuasa

Jika Lampu sedia mati, maknanya papan putih interaktif tidak mendapat bekalan kuasa.

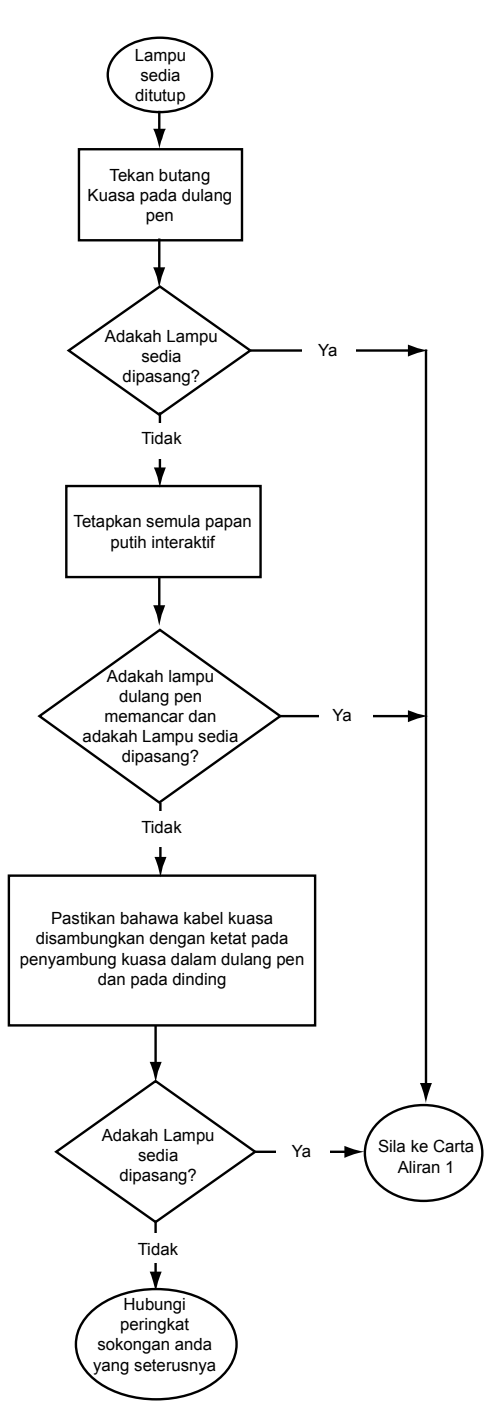

Jika komputer berada dalam mod tunggu sedia, butang Kuasa pada dulang pen dimatikan. Tekan butang Kuasa atau sentuh permukaan interaktif untuk menghidupkan komputer.

Untuk menetapkan semula papan putih interaktif, gunakan objek yang panjang dan tajam, seperti pen mata bola, untuk menekan butang Tetapan Semula yang berbentuk lekuk sekejap sahaja (kurang daripada tiga saat). Ataupun, tanggalkan kabel kuasa daripada dinding, dan sambungkannya semula.

Apabila anda menetapkan semula papan putih interaktif, semua lampu dulang pen memancar dua kali berturutan, menunjukkan komunikasi dengan pengawal berjaya dilakukan. Jika ia memancar berterusan, hubungi Sokongan Teknikal SMART.

Periksa sama ada kabel kuasa disambungkan pada alur yang betul. Alur audio dan kuasa terletak sebelahmenyebelah pada bahagian belakang dulang pen.

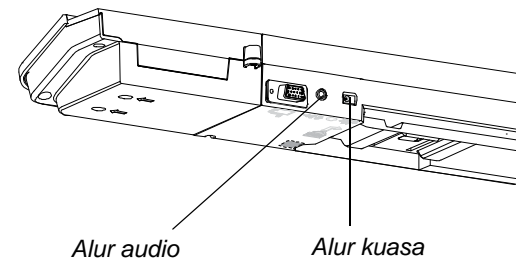

#### <span id="page-52-0"></span>Carta Aliran 3: Lampu sedia merah

Lampu sedia merah menunjukkan bahawa papan putih interaktif mendapat bekalan kuasa tetapi tidak berjaya berhubung dengan komputer. Dalam kebanyakan kes, lampu dulang pen tidak dapat dihidupkan dan skrin tidak memberi tindak balas terhadap sentuhan.

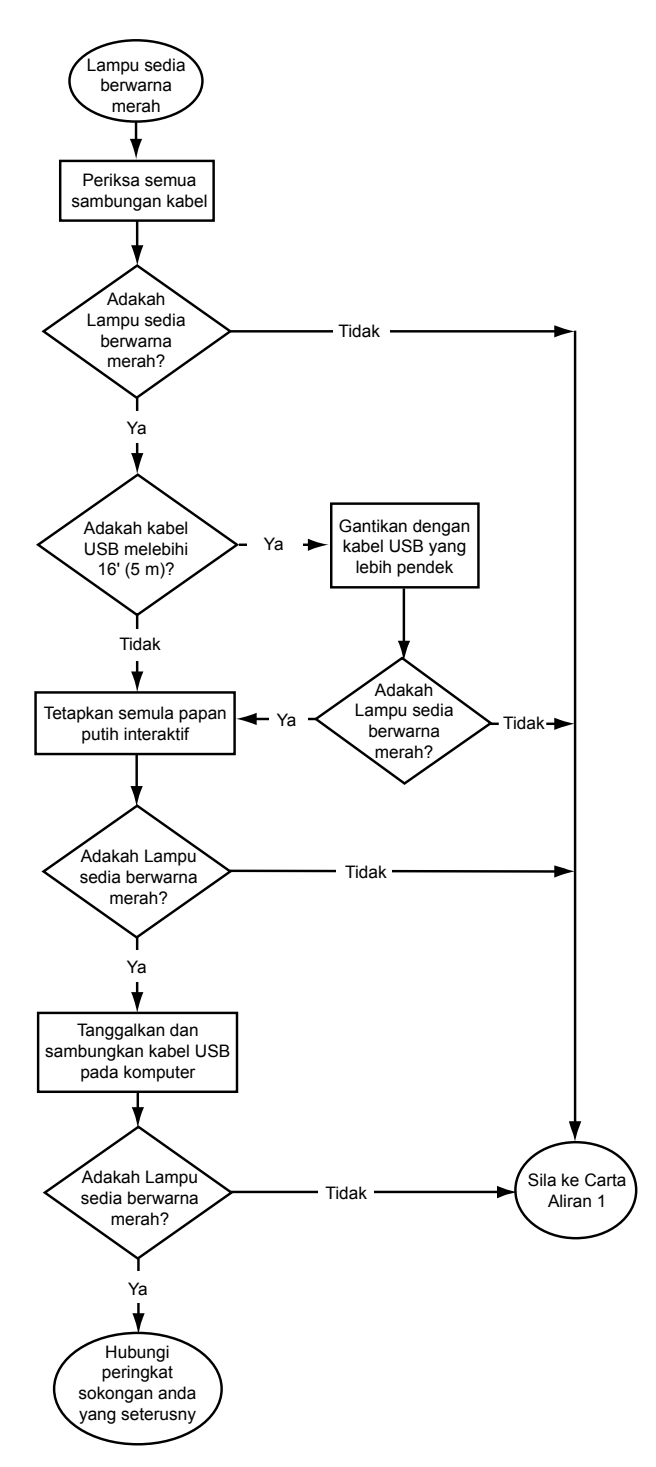

Papan putih interaktif disambungkan ke komputer anda dengan kabel USB, dan ke soket dinding dengan kabel kuasa. Anda boleh mencapai kabel-kabel ini dengan menghulurkan tangan di bawah dulang pen.

Jika Lampu sedia berubah dari hijau kepada merah semasa komputer anda sedang dijalankan, komputer boleh jadi tidak memberikan tindak balas. Mulakan semula komputer anda.

Untuk menetapkan semula papan putih interaktif, gunakan objek yang panjang dan tajam, seperti pen mata bola, untuk menekan butang Tetapan Semula yang berbentuk lekuk sekejap sahaja (kurang daripada tiga saat). Ataupun, tanggalkan kabel kuasa daripada dinding, dan sambungkannya semula.

#### <span id="page-53-0"></span>Carta Aliran 4: Lampu sedia dalam keadaan hijau memancar

Ini adalah keadaan mod tetikus normal apabila Pemacu Produk SMART tidak dipasangkan pada komputer anda. Mod ini mungkin dikehendaki untuk pengguna sekali-sekala atau tetamu yang tidak memerlukan penggunaan fungsi Alatan SMART Board atau dulang pen.

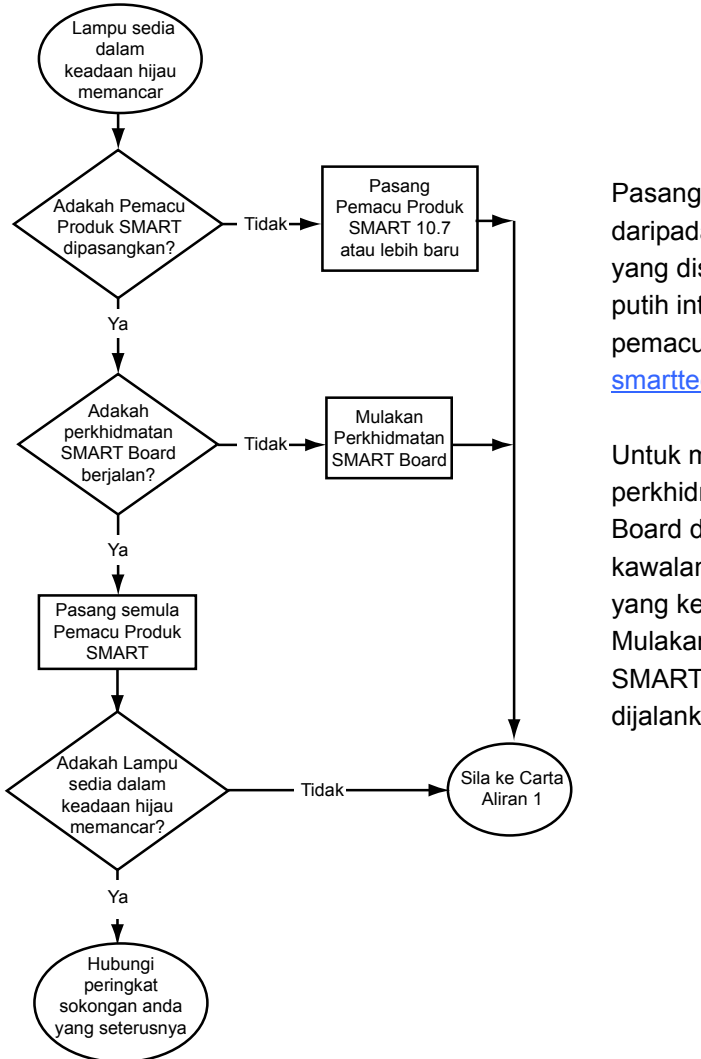

Pasang Pemacu Produk SMART daripada cakera atau pautan yang disertakan dengan papan putih interaktif, atau muat turun pemacu tersebut daripada [smarttech.com/downloads](http://www.smarttech.com/downloads).

Untuk menentukan sama ada perkhidmatan perisian SMART Board dijalankan, buka panel kawalan SMART dan baca mesej yang kelihatan di bawah. Mulakan perkhidmatan perisian SMART Board jika ia tidak dijalankan.

**Untuk memulakan Perkhidmatan SMART Board**

1. Tekan ikon perisian SMART dalam kawasan pemberitahuan Windows atau Dock Mac, dan kemudian tekan **Control Panel**.

Panel kawalan SMART dibuka.

2. Pilih **Mengenai Sokongan Perisian dan Produk > Alat > Diagnostik**.

Tetingkap *Diagnostik SMART Board* dibuka.

3. Dalam menu *Perkhidmatan*, pililh **Mula**.

#### <span id="page-54-0"></span>Carta Aliran 5: Lampu sedia berwarna hijau

Lampu hijau padu menunjukkan bahawa papan putih interaktif berfungsi dengan betul. Walau bagaimanapun, jika alatan dulang pen tidak berfungsi seperti yang diharapkan, atau jika papan putih interaktif tidak peka sentuhan, semak carta aliran yang berikut untuk menyelesai masalah papan putih interaktif anda. Gunakan Diagnostik SMART Board untuk menyelesaikan masalah bagi isu ini selanjutnya (halaman berikutnya).

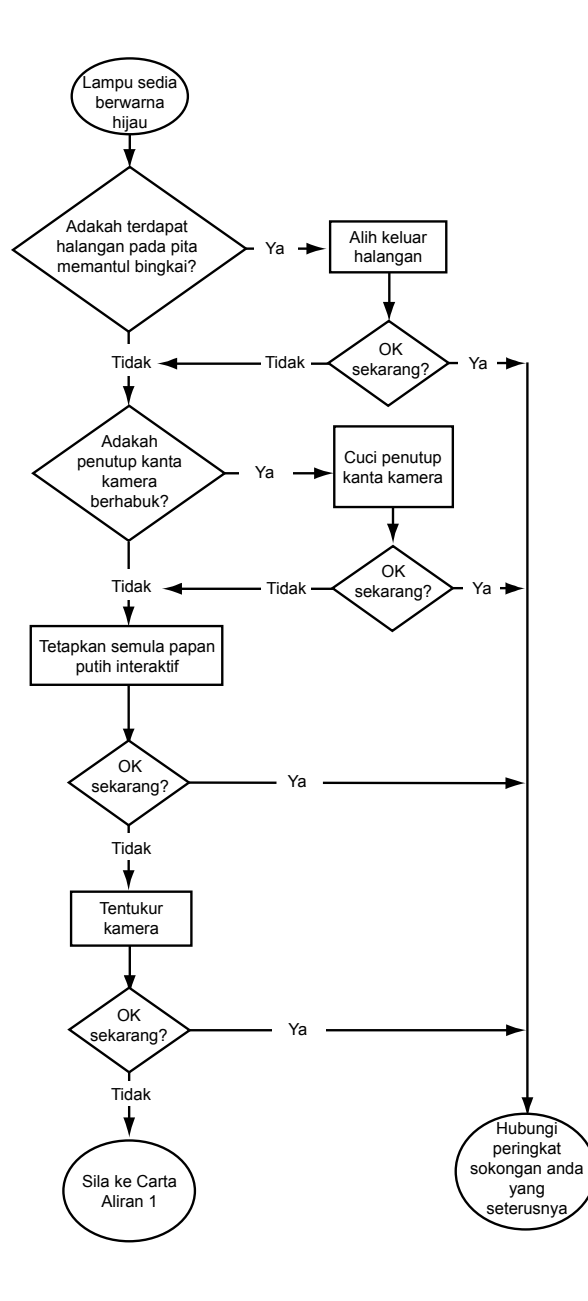

Jika pengguna lain telah menguntukkan semula fungsi butang pen, pemadam atau dulang pen, alatan tersebut mungkin tidak berfungsi seperti yang diharapkan. Anda boleh mengembalikannya kepada pengendalian biasa dengan menggunakan panel kawalan SMART untuk menukar tetapan perisian SMART.

Gunakan kain lembut untuk mencuci penutup kanta kamera. Jangan gunakan udara termampat untuk membersihkan kamera atau penutup kanta.

Untuk menetapkan semula papan putih interaktif, gunakan objek yang panjang dan tajam, seperti pen mata bola, untuk menekan butang Tetapan Semula yang berbentuk lekuk sekejap sahaja (kurang daripada tiga saat). Ataupun, tanggalkan kabel kuasa daripada dinding, dan sambungkannya semula.

Tentukur kamera untuk memastikan bahawa ia menjejaki jari dan pen anda dengan tepat. Untuk menentukur kamera, pastikan imej projektor anda

memenuhi permukaan interaktif seluas yang mungkin, dan kemudian pilih **Lihat Tentukur > SBX800/SBID8070i Bar>**.

### <span id="page-55-0"></span>Menyelesaikan masalah menggunakan Diagnostik SMART Board

Jika anda menyentuh permukaan papan putih interaktif dan tiada apa-apa yang berlaku, atau jika tiada dakwat digital atau dakwat muncul di beberapa lokasi dan tidak pada lokasi yang lain, gunakan Diagnostik SMART Board untuk mengenal pasti dan menyelesaikan isu ini.

#### **PENTING**

Jangan tukar tetapan diagnostik melainkan diminta berbuat demikian oleh Sokongan Teknikal SMART.

#### <span id="page-55-1"></span>Memeriksa pandangan kamera

Jika tiada apa yang berlaku apabila anda menyentuh permukaan papan putih interaktif, periksa untuk memastikan tiada apa-apa yang menghalang pandangan salah satu kamera.

**Untuk memeriksa pandangan kamera** 1. Tekan ikon perisian SMART dalam kawasan pemberitahuan Windows atau Dock Mac, dan kemudian tekan **Control Panel**.

Panel kawalan SMART dibuka.

- 2. Pilih **Mengenai Sokongan Perisian dan Produk > Alat > Diagnostik**. Skrin *Diagnostik SMART Board* dibuka.
- 3. Dalam menu *Pandangan*, pilih **SBX800/SBID8070i Bar**.

Kotak kumpulan *SBX800* kelihatan pada skrin *Diagnostik SMART Board*.

4. Tekan **Pandangan**.

Skrin pandangan kamera muncul.

- **47 | BAB 4** MENYELESAIKAN MASALAH PAPAN PUTIH INTERAKTIF SMART BOARD
- 5. Klik **Kemas Kini** untuk memaparkan empat pandangan kamera. Ini mungkin mengambil masa seketika.

Jika salah satu pandangan kamera tetap hitam, bermakna kamera dihalang atau tidak dapat menentukan permukaan memantul pada bingkai dalam papan putih interaktif.

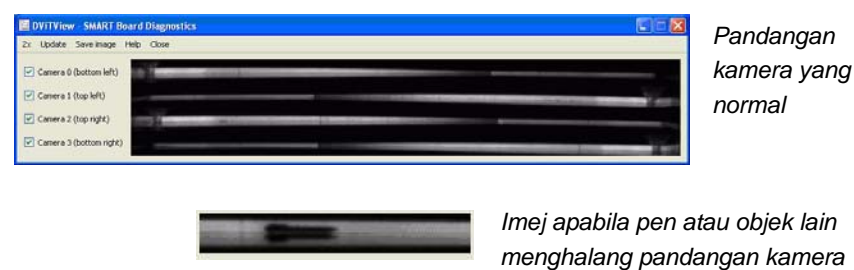

6. Periksa kanta kamera dan pastikan bahawa tiada apa yang menghalang pandangannya dan tiada apa yang terlekat pada permukaan interaktif.

#### <span id="page-56-0"></span>Memeriksa penentukuran papan putih interaktif

Jika dakwat digital kelihatan hanya pada kawasan tertentu apabila anda menulis pada papan putih interaktif, atau tiada dakwat yang kelihatan, maka papan putih interaktif mungkin ditentukur dengan tidak betul. Anda boleh menguji penentukuran menggunakan Diagnostik SMART Board.

**Untuk memeriksa penentukuran papan putih interaktif** 1. Tekan ikon perisian SMART dalam kawasan pemberitahuan Windows atau Dock Mac, dan kemudian tekan **Control Panel**.

Panel kawalan SMART dibuka.

2. Pilih **Mengenai Sokongan Perisian dan Produk > Alat > Diagnostik**.

Skrin *Diagnostik SMART Board* dibuka.

3. Dalam menu *Pandangan*, pilih **SBX800/SBID8070i Bar**.

Kotak kumpulan *SBX800* kelihatan pada skrin *Diagnostik SMART Board*.

4. Tekan **Penjejak**.

Skrin menjadi putih.

- **48 | BAB 4** MENYELESAIKAN MASALAH PAPAN PUTIH INTERAKTIF SMART BOARD
- 5. Gerakkan jari anda di sekitar permukaan interaktif dan lihat keempat-empat pasang garis berwarna. Jika baris tidak bertumpu pada titik tunggal, ini menunjukkan bahawa papan putih interaktif perlu ditentukur semula.

#### **R** CATATAN

Jika satu atau lebih banyak garis tidak bergerak atau tidak kelihatan, ini menunjukkan bahawa pandangan kamera terhalang atau tidak berfungsi dengan betul.

- 6. Tekan kekunci ESC untuk menutup skrin *Penjejak*, dan tekan **Penentukuran**.
- 7. Laksanakan prosedur penentukuran (lihat [halaman 17](#page-26-2)).

### <span id="page-57-0"></span>Mendapatkan maklumat lanjut

Pusat Bantuan mengandungi pautan ke pelbagai jenis maklumat, termasuk prosedur, konsep, bantuan mengenai aplikasi, huraian alat perisian SMART, petua menyelesaikan masalah dan banyak lagi..

Akses Pusat Bantuan dengan menekan butang **Bantuan** pada dulang pen. Butang Bantuan juga menyediakan akses kepada skrin pelarasan dan maklumat hubungan SMART. Untuk mendapatkan maklumat lanjut mengenai butang dulang pen, lihat [halaman 24](#page-33-1). Atau pun, anda boleh mengakses Pusat Bantuan dari ikon perisian SMART dalam kawasan pemberitahuan Windows atau Dock Mac.

### <span id="page-57-1"></span>Menghubungi Sokongan Teknikal SMART

Sokongan Teknikal SMART mengalu-alukan panggilan anda. Sebelum menghubungi Sokongan Teknikal SMART, catatkan nombor siri papan putih interaktif SMART Board anda, dan kemudian tampalkan pada bahagian dalam kulit manual ini (jika anda mencetaknya).

**Untuk menentukan nombor siri papan putih interaktif** Anda boleh menjumpai nombor siri di dua tempat: pada bahagian belakang papan putih interaktif SMART Board dan pada bahagian bawah pinggir sebelah kanan bingkai papan putih interaktif (sisi).

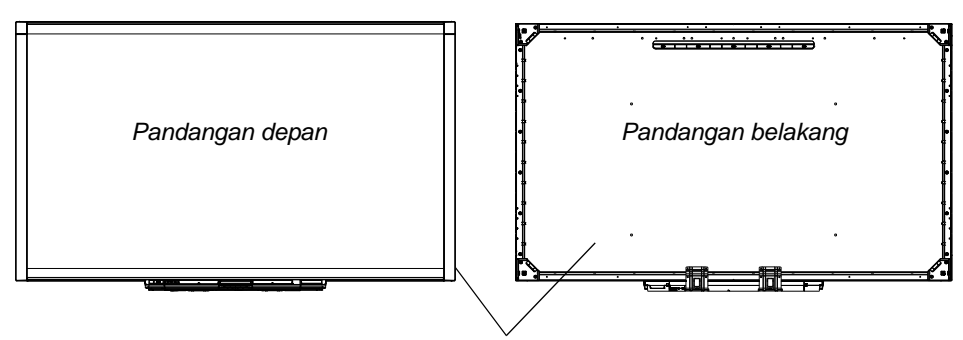

*Lokasi nombor siri*

Nombor siri pada papan putih interaktif SMART Board anda mesti bermula dengan huruf-huruf SBX, diikuti dengan nombor model papan putih interaktif tersebut, contohnya, SBX880-xx-xxxxxx. Nombor siri boleh mengandungi nombor, huruf dan tanda sempang.

#### **R** CATATAN

Pastikan bahawa anda menyertakan semua nombor, huruf dan tanda sempang dalam nombor siri tersebut apabila menghubungi sokongan teknikal.

### <span id="page-58-0"></span>Memindahkan papan putih interaktif

Simpan bungkusan papan putih interaktif SMART Board yang asal supaya anda boleh menggunakannya semula jika anda perlu memindahkan papan putih interaktif tersebut. Apabila perlu, bungkus semula papan putih interaktif SMART Board anda menggunakan bungkusan asal sebanyak mana yang boleh. Pembungkusan ini direka dengan perlindungan hentakan dan getaran yang optimum.

Jika anda lebih gemar menggunakan bahan pembungkusan sendiri, pastikan bahawa anda melindungi papan putih interaktif tersebut secukupnya. Angkut unit dalam kedudukan menegak untuk menghalang pengirim daripada meletak objek berat di atasnya.

### <span id="page-59-0"></span>Menanggalkan dulang pen

<span id="page-59-1"></span>Anda mungkin perlu menanggalkan dulang pen apabila anda memindahkan atau menghantar papan putih interaktif anda untuk diservis.

#### **AMARAN**

Tiada bahagian yang boleh diservis pengguna dalam dulang pen. Jangan membuka pemasangan dulang pen.

#### **R** CATATAN

Anda tidak perlu memakai perlindungan ESD apabila melaksanakan prosedur berikut.

**Untuk menanggalkan dulang pen**

- 1. Matikan kuasa papan putih interaktif dengan menanggalkan kabel kuasa daripada dinding dan menanggalkan kabel USB daripada komputer anda.
- 2. Alihkan pen dan pemadam daripada dulang pen.
- 3. Hulurkan tangan di bawah dulang pen dan tanggalkan kabel USB.
- 4. Jika anda mengukuhkan dulang pen ke pendakapnya menggunakan dua skru keselamatan seperti yang dihuraikan di [halaman 12](#page-21-0), tanggalkan skru ini.
- 5. Jika anda mengukuhkan dulang pen menggunakan kunci Kensington atau peranti yang serupa, buka kunci dan tanggalkan kunci tersebut.
- 6. Hulurkan tangan di bawah dulang pen dan tarik dua klip plastik yang besar ke arah bawah. Memandangkan hujung klip-klip ini terjulur ke bawah sedikit, maka mudah mencari kedudukannya.

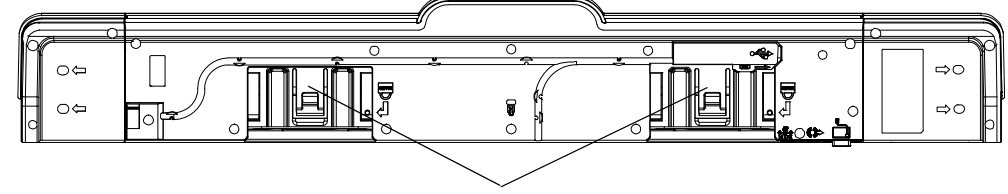

*Klip plastik*

- 7. Apabila menekan klip tersebut ke bawah, luncurkan dulang pen perlahan-lahan ke arah anda sehingga anda boleh mencapai kabel yang dilekatkan di belakang dulang pen.
- 8. Tanggalkan semua kabel dengan berhati-hati sebelum mengalihkan dulang pen sepenuhnya daripada dua pendakap logam berbentuk L.

# <span id="page-60-1"></span><span id="page-60-0"></span>Lampiran A Pematuhan alam sekitar perkakasan

SMART Technologies menyokong usaha global dalam memastikan bahawa peralatan elektronik dikilangkan, dijual dan dilupuskan secara selamat dan mesra alam.

### <span id="page-60-2"></span>Peraturan Peralatan Elektrik dan Elektronik Sisa (Perintah WEEE - Waste Electrical and Electronic Equipment)

Peraturan Peralatan Elektrik dan Elektronik Sisa dikenakan kepada semua peralatan elektrik dan elektronik yang dijual dalam Kesatuan Eropah.

Apabila anda melupuskan sebarang peralatan elektrik atau elektronik, termasuk produk SMART Technologies, kami amat menggalakkan anda agar mengitar semula produk elektronik dengan betul apabila produk tersebut telah mencapai akhir hayatnya. Jika anda memerlukan maklumat lanjut, sila hubungi [penjual semula](http://www.smarttech.com/us/Where+To+Buy)  [SMART yang berdaftar](http://www.smarttech.com/us/Where+To+Buy) atau SMART Technologies untuk mendapatkan maklumat mengenai agensi kitar semula yang boleh dihubungi.

### <span id="page-60-3"></span>Sekatan Bahan Berbahaya yang Tertentu (Perintah RoHS - Restriction of Certain Hazardous Substances)

Produk ini memenuhi keperluan Sekatan Bahan Berbahaya yang Tertentu (RoHS) Perintah 2002/95/EC Kesatuan Eropah.

Oleh itu, produk ini juga mematuhi peraturan lain yang terdapat di pelbagai kawasan geografi, dan itu merujuk kepada perintah RoHS Kesatuan Eropah.

### <span id="page-61-0"></span>Pembungkusan

Banyak negara mempunyai peraturan yang menyekat penggunaan logam berat yang tertentu dalam pembungkusan produk. Bungkusan yang digunakan oleh SMART Technologies untuk mengirim produk didapati mematuhi undang-undang pembungkusan yang dikenakan.

### <span id="page-61-1"></span>Peraturan Produk Maklumat Elektronik (EIP - Electronic Information Products) **China**

China mengawal produk yang dikelaskan sebagai EIP (Produk Maklumat Elektronik). Produk SMART Technologies tergolong dalam pengelasan ini dan memenuhi keperluan peraturan EIP China.

### <span id="page-61-2"></span>*Akta Peningkatan Keselamatan Produk Pengguna (Consumer Product Safety Improvement Act)* Amerika Syarikat

Amerika Syarikat menggubal Akta Peningkatan Keselamatan Produk Pengguna yang mengehadkan kandungan plumbum (Pb) pada produk yang digunakan oleh kanakkanak. SMART Technologies komited dalam mematuhi inisiatif ini.

# <span id="page-62-1"></span><span id="page-62-0"></span>Lampiran B Sokongan pelanggan

### <span id="page-62-5"></span><span id="page-62-2"></span>Maklumat dan Sokongan Dalam Talian

Lawati [www.smarttech.com/support](http://www.smarttech.com/support) untuk melihat dan memuat turun panduan pengguna, artikel panduan cara dan menyelesaikan masalah, perisian dan banyak lagi.

### <span id="page-62-6"></span><span id="page-62-3"></span>Latihan

Lawati [www.smarttech.com/trainingcenter](http://www.smarttech.com/trainingcenter) untuk mendapatkan bahan latihan dan maklumat mengenai perkhidmatan latihan kami.

### <span id="page-62-7"></span><span id="page-62-4"></span>Sokongan Teknikal

Jika anda mengalami kesukaran berkaitan produk SMART, sila hubungi penjual semula setempat sebelum menghubungi Sokongan Teknikal SMART. Penjual semula setempat boleh menyelesaikan kebanyakan isu tanpa perlu bertangguh.

#### **CATATAN**

Untuk mengetahui lokasi penjual semula setempat, lawati [www.smarttech.com/where](http://www2.smarttech.com/st/en-US/Where+to+Buy/).

Semua produk SMART termasuk sokongan dalam talian, telefon, faks dan e-mel:

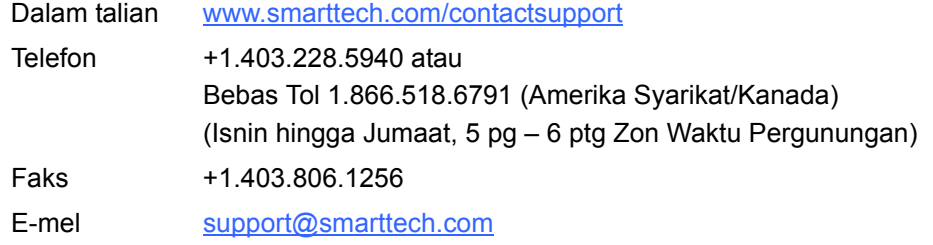

#### **54 | LAMPIRAN B** – SOKONGAN PELANGGAN

### <span id="page-64-0"></span>Indeks

### A

- aksesori alat pelekapan ke dinding, *[5](#page-14-8)* bekalan kuasa, *[5](#page-14-9)* Kabel USB, *[5](#page-14-10)* pemadam, *[5](#page-14-11)* pen dulang pen, *[5](#page-14-12)* alat pelekapan ke dinding, *[5](#page-14-8)* artikel menyelesaikan masalah, *[53](#page-62-5)*
- dulang pen, *[3](#page-12-2)* butang, *[22](#page-31-2)*, *[24](#page-33-5)* butang penyesuaian, *[24](#page-33-4)* lampu, *[22](#page-31-4)* modul kuasa, *[22](#page-31-4)* pembersihan, *[34](#page-43-2)* penanggalan, *[50](#page-59-1)* dwipengguna, *[3](#page-12-1)*

### B

bekalan kuasa, *[5](#page-14-9)* berat, *[9](#page-18-1)* butang Bantuan, *[23](#page-32-1)* dulang pen, *[22](#page-31-2)* Klik Kanan, *[24](#page-33-3)* kuasa, *[22](#page-31-3)* memancar, *[39](#page-48-0)* Papan kekunci, *[24](#page-33-3)* pelarasan, *[23](#page-32-2)* penyesuaian, *[24](#page-33-4)* butang Bantuan, *[23](#page-32-1)* butang Kuasa, *[22](#page-31-3)* butang Lampu sedia, *[23](#page-32-3)* butang pelarasan, *[23](#page-32-2)*

### C

ciri-ciri, *[2](#page-11-2)*

### $\mathsf{D}$

dokumentasi, *[53](#page-62-5)* dua pengguna, *[3](#page-12-1)*

### G

gerak isyarat, *[3](#page-12-3)*, *[27](#page-36-3)*

I Ink Aware, *[25](#page-34-2)*

### K

kabel keselamatan, *[11](#page-20-1)* USB, *[13](#page-22-4)* Kabel USB, *[5](#page-14-10)* kamera menentukur, *[17](#page-26-3)* Keadaan Lampu sedia, *[23](#page-32-3)* kemas kini perisian, *[25](#page-34-3)* keperluan alam sekitar, *[7](#page-16-4)* kesedaran objek, *[26](#page-35-2)* keselamatan, *[11](#page-20-1)* ketahanan, *[3](#page-12-4)* komponen, *[2](#page-11-3)* komputer resolusi, *[16](#page-25-3)* komputer riba, *[20](#page-29-1)* komputer riba tetamu, *[20](#page-29-1)*

### L

Lampu sedia,menyelesaikan masalah, *[40](#page-49-1)* lampu status, *[40](#page-49-1)* lampu, bermaksud, *[23](#page-32-3)* latihan, *[53](#page-62-6)* lokasi kunci, *[11](#page-20-1)* lokasi skru keselamatan, *[12](#page-21-1)*

### M

menyambungkan dengan USB, *[13](#page-22-4)* menyambungkan komputer riba, *[20](#page-29-1)* Menyelesaikan Masalah Carta Aliran, *[40](#page-49-2)* mod HID, *[23](#page-32-4)* model, *[2](#page-11-4)*

#### P

panduan pengguna, *[53](#page-62-5)* papan putih interaktif komponen, *[2](#page-11-3)* pelarasan, *[18](#page-27-2)* pemacu, *[3](#page-12-5)*, *[13](#page-22-5)*, *[14](#page-23-1)* Pemacu Produk SMART, *[4](#page-13-2)*, *[13](#page-22-5)*, *[14](#page-23-1)* pada komputer riba, *[20](#page-29-2)* pemadam, *[5](#page-14-11)* pemasangan awas, *[9](#page-18-2)* menggantikan siri 500 atau 600, *[10](#page-19-1)* pelekapan ke dinding, *[9](#page-18-3)* Pemacu Produk SMART, *[14](#page-23-1)*, *[15](#page-24-0)* pengukuhan, *[11](#page-20-1)*

pembersihan, *[34](#page-43-3)* pen, *[5](#page-14-12)* penentukuran, *[17](#page-26-3)* Pengemas Kini Produk SMART, *[25](#page-34-4)* pepenjuru, *[2](#page-11-4)* perisian, *[3](#page-12-5)* permukaan, *[3](#page-12-4)* petua keselamatan, *[33](#page-42-2)* Pilihan pen boleh kunci, *[26](#page-35-3)*, *[39](#page-48-1)* projektor resolusi, *[16](#page-25-3)*

#### R

ralat penentukuran, *[39](#page-48-2)*

### S

sentuh, *[3](#page-12-3)* SMART Notebook, *[3](#page-12-5)* sokongan dalam talian, *[53](#page-62-5)* Sokongan Teknikal SMART, *[53](#page-62-7)*

### T

tetapan resolusi, *[16](#page-25-3)*

#### U

USB, *[13](#page-22-4)*

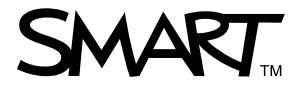

Bebas tol 1.866.518.6791 (Amerika Syarikat/Kanada)  $\overline{a}$ tau +1.403.228.5940 [www.smarttech.com](http://www.smarttech.com)